#### HP LaserJet M4345xs/M4345xm MFP

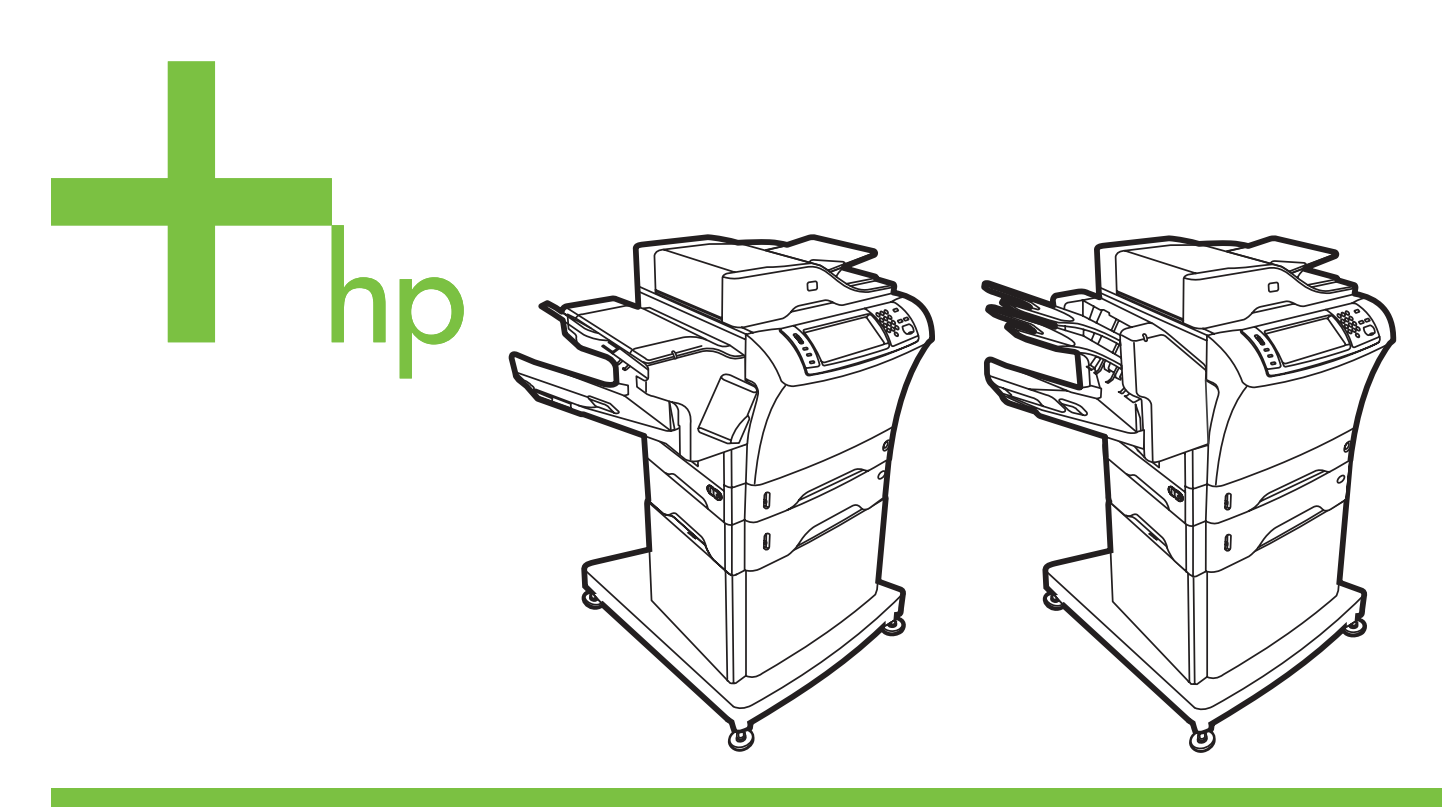

Getting Started Guide Vodič za početak rada Uvodní příručka Használati útmutató Podręczna instrukcja obsługi Ghid de pornire Úvodná príručka Priročnik »Prvi koraki«

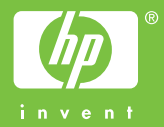

#### **Copyright and License**

© 2006 Copyright Hewlett-Packard Development Company, L.P.

Reproduction, adaptation or translation without prior written permission is prohibited, except as allowed under the copyright laws.

The information contained herein is subject to change without notice.

The only warranties for HP products and services are set forth in the express warranty statements accompanying such products and services. Nothing herein should be construed as constituting an additional warranty. HP shall not be liable for technical or editorial errors or omissions contained herein.

Part number: CB427-90904 Edition 1, 10/2006

#### **FCC Regulations**

This equipment has been tested and found to comply with the limits for a Class B digital device, pursuant to Part 15 of the FCC rules. These limits are designed to provide reasonable protection against harmful interference in a residential installation. This equipment generates, uses, and can radiate radio-frequency energy. If this equipment is not installed and used in accordance with the instructions, it may cause harmful interference to radio communications. However, there is no guarantee that interference will not occur in a particular installation. If this equipment does cause harmful interference to radio or television reception, which can be determined by turning the equipment off and on, correct the interference by one or more of the following measures:

- Reorient or relocate the receiving antenna.
- Increase separation between equipment and receiver.
- Connect equipment to an outlet on a circuit different from that to which the receiver is located.

• Consult your dealer or an experienced radio/TV technician. Any changes or modifications to the printer that are not expressly approved by HP could void the user's authority to operate this equipment. Use of a shielded interface cable is required to comply with the Class B limits of Part 15 of FCC rules. For more regulatory information, see the HP LaserJet M4345MFP printer electronic user guide. Hewlett-Packard shall not be liable for any direct, indirect, incidental, consequential, or other damage alleged in connection with the furnishing or use of this information.

#### •Overview •Áttekintés ·Prehl'ad

#### •Pregled · Przegląd •Splošen pregled

#### • Přehled

#### •Prezentare general

- •Prepare the site.
- A készülék helyének előkészítése
- •Pripravte miesto.
- •Unpack the device.
- •A készülék kicsomagolása
- Rozbal'te zariadenie.
- •Prepare the hardware.
- A hardver előkészítése
- •Pripravte hardvér.
- •Set up the control panel.
- A kezelőpanel beállítása
- •Nastavte ovládací panel.
- •Install the software.
- •A szoftver telepítése
- •Nainštalujte softvér.
- •Install the send fax driver.
- A faxküldő illesztőprogram telepítése
- •Nainštalujte ovládač na odosielanie faxov.
- •Set up digital send.
- •A digitális küldés beállítása
- •Nastavte digitálne odosielanie.
- •Pripremanje mjesta za pisač.
- Przygotowywanie miejsca użytkowania
- •Priprava mesta.
- •Raspakiravanje uređaja.
- •Rozpakowywanie urządzenia
- •Odstranjevanje embalaže.
- •Pripremanje uređaja.
- Przygotowywanie urządzenia
- •Priprava strojne opreme.
- •Postavljanje upravljačke ploče.
- •Ustawianie panelu sterowania
- •Nastavljanje nadzorne plošče.
- •Instaliranje softvera.
- •Instalowanie oprogramowania
- •Nameščanje programske opreme.
- •Instaliranje upravljačkog programa za slanje faksa.
- •Instalowanie sterownika wysyłania faksów
- •Nameščanje gonilnika za pošiljanje faksov.
- •Postavljanje digitalnog slanja.
- •Konfigurowanie dystrybucji cyfrowej
- •Nameščanje digitalnega pošiljanja.
- Příprava pracoviště
- •Pregătiți locul de amplasare.
- •Rozbalení zařízení
- •Despachetai dispozitivul.
- •Příprava hardwaru
- •Pregătiți hardware-ul.
- •Nastavení ovládacího panelu
- · Instalați panoul de control.
- •Instalace softwaru
- •Instalai software-ul.
- •Instalace ovladače pro odesílání fax •Instalai driverul de trimitere a faxurilor.
- •Nastavení digitálního odesílání
- Instalați trimiterea digitală.
- •Prepare the site.
- •Pripremanje mjesta za pisač.
- Příprava pracoviště
- A készülék helyének előkészítése
- •Przygotowywanie miejsca użytkowania
- •Pregătiți locul de amplasare.
- •Pripravte miesto.
- •Priprava mesta.

•Select a well-ventilated, dust-free area to position the device.

- •Izaberite dobro prozračan prostor u kojem nema prašine za postavljanje uređaja.
- •Pro umístění zařízení vyberte dobře odvětrávanou a bezprašnou oblast.
- A készülék elhelyezéséhez jól szellőző, pormentes helyiséget válasszon.
- · Urządzenie należy umieścić w pomieszczeniu o dobrej wentylacji i wolnym od kurzu.
- •Pentru a amplasa dispozitivul, alegeți un spațiu bine ventilat și ferit de praf.
- •Pri umiestňovaní zariadenia vyberte dobre vetrané miesto bez prítomnosti prachu.
- •Za postavitev naprave izberite dobro prezračeno okolje, kjer ni prahu.

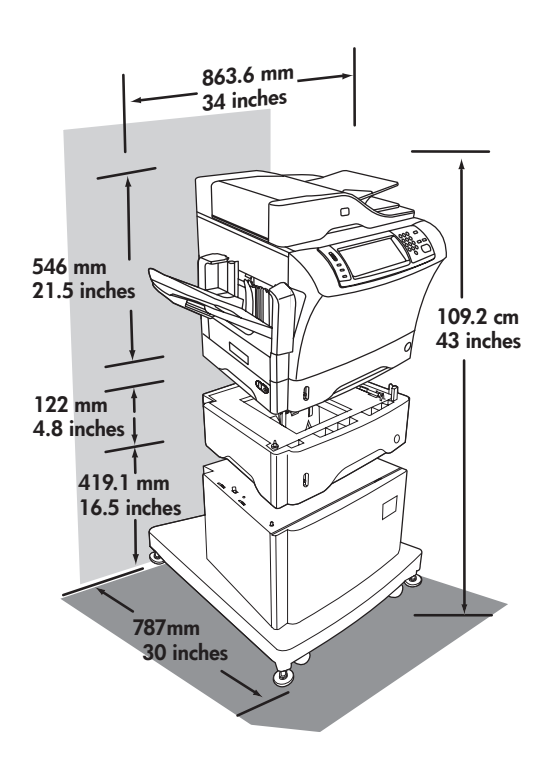

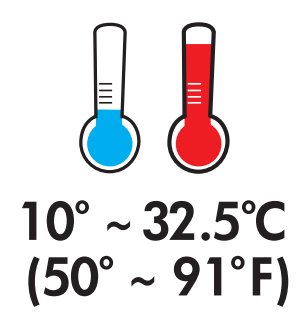

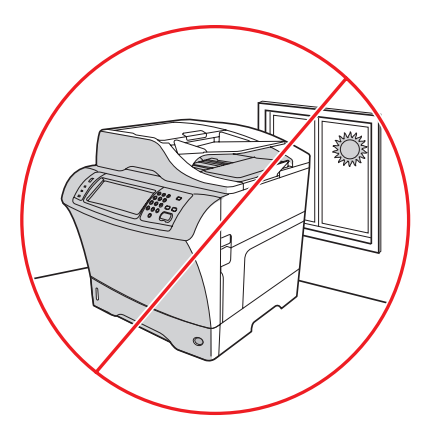

- •Unpack the device.
- Rozbalení zařízení
- •Rozpakowywanie urządzenia
- Rozbal'te zariadenie.
- •Raspakiravanje uređaja.
- •A készülék kicsomagolása
- •Despachetați dispozitivul.
- •Odstranjevanje embalaže.

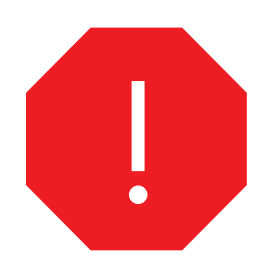

•Use this guide for the full accessory installation. *Disregard the individual guides in the product boxes* .

- •Koristite ovaj vodič za potpuno postavljanje pribora. *Ne obazirući se na pojedinačne vodiče priložene u kutiji sa priborom* .
- •Pomocí této příručky proveďte úplnou instalaci příslušenství. Nepoužívejte jednotlivé příručky v baleních produktů.
- •Ezt az útmutatót használja minden tartozék telepítéséhez. *Ne vegye figyelembe a termék dobozában található útmutatót* .
- •Należy zainstalować wszystkie akcesoria na podstawie tej instrukcji obsługi. Pomiń poszczególne instrukcje w opakowaniach produktów.
- •Utilizați acest ghid pentru instalarea completă a accesoriilor. *Nu țineți cont de ghidurile separate din cutiile produselor*.
- •Pomocou tejto príručky nainštalujte všetko príslušenstvo. *Nevšímajte si jednotlivé príručky v škatuliach výrobku.* .
- •S pomočjo teh navodil namestite vse pripomočke. *Ne upoštevajte posameznih navodil, ki so v škatlah z izdelki* .
- 2 •Remove the supply box and the packing foam. •Uklonite kutiju i zaštitnu ambalažu.
	- Vyjměte krabici se spotřebním materiálem a odstraňte pěnový balicí materiál.
	- •Távolítsa el a dobozt és a csomagoláshoz használt habszivacsot.
	- •Wyjmij opakowanie z materiałami eksploatacyjnymi i piank.
	- Inlăturați cutia de consumabile și buretele de ambalare.
	- Odstráňte prepravnú škatuľu a baliacu penu.
	- •Odstranite škatlo s potrebščinami in stiropor.

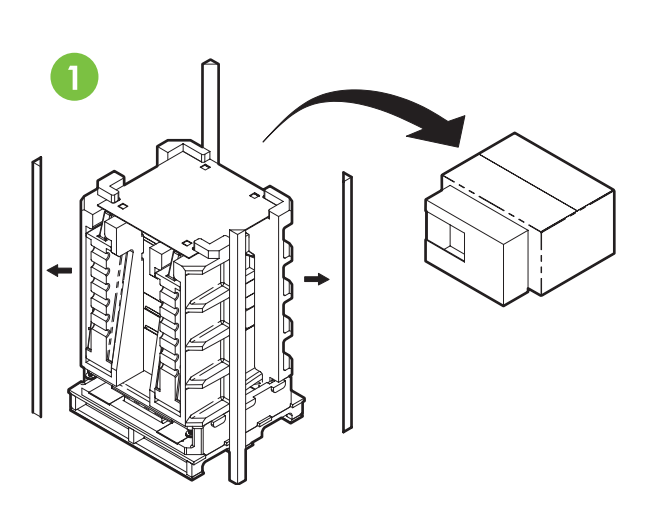

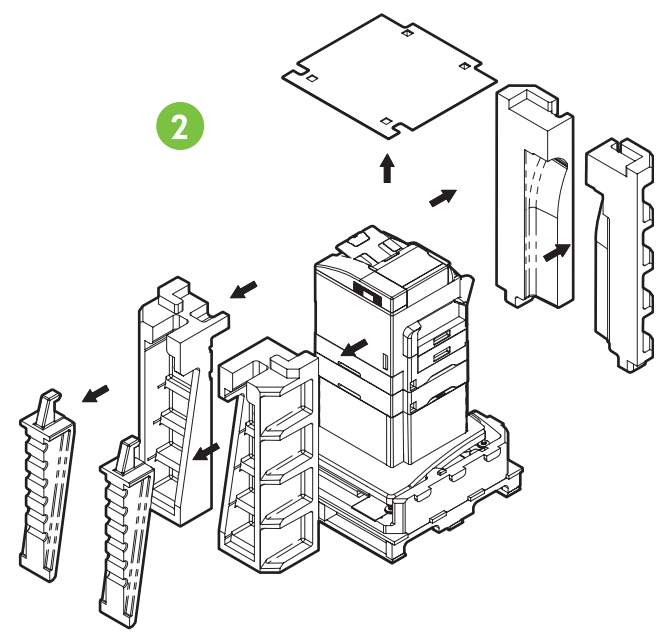

- •Install the ramps, unlock the printer stand wheels, and gently roll device off of the pallet.
- •Namjestite kosine, odblokirajte kotače na postolju pisača te nježno premaknite uređaj iz ležišta.
- •Nainstalujte sjezdové lišty, odjistěte kolečka podstavce tiskárny a opatrně zařízení přesuňte z palety.
- •Helyezze el a rámpákat, oldja ki a nyomtatóállvány kerekeit, és óvatosan gurítsa le a készüléket a raklapról.
- •Zainstaluj pochylnię, odblokuj kółka podstawy drukarki i delikatnie zsuń urządzenie z palety.
- •Instalați rampa, deblocați roțile stativului imprimantei și împingeți cu grijă dispozitivul pe roți, în atara paletului.
- · Nainštalujte rampy, odblokujte kolieska podstavca tlačiarne a opatrne zosuňte zariadenie z palety.
- •Namestite nagiba, sprostite kolesa na stojalu tiskalnika in nežno premaknite napravo z ležišča.

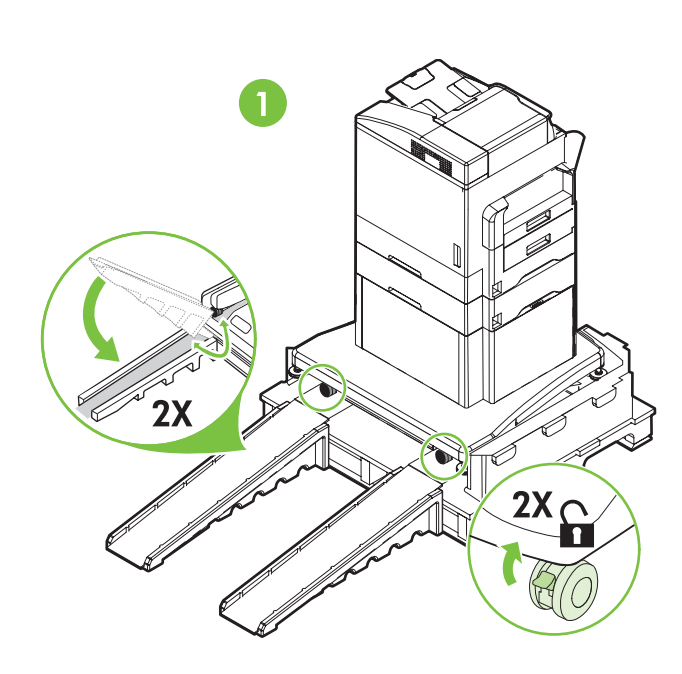

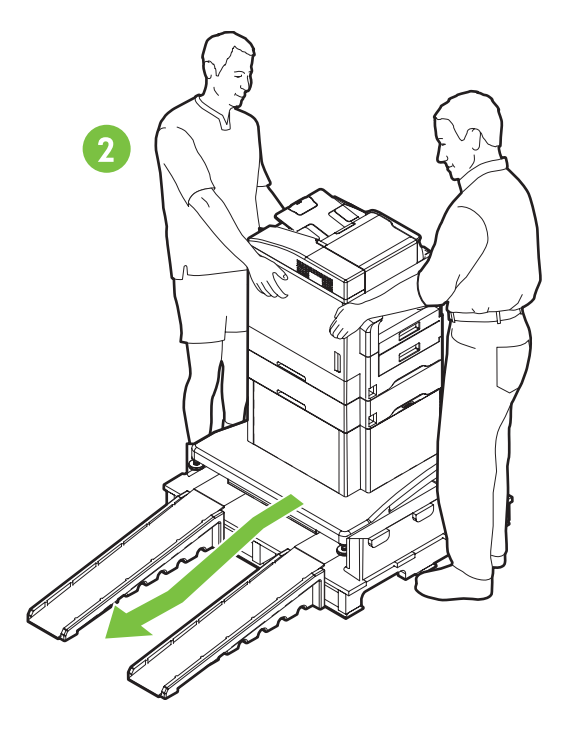

- •Lock the wheels and adjust the height of the casters on the printer stand.
- •Blokirajte kotače i prilagodite visinu na postolju pisača.
- •Zajistěte kolečka a na podstavci upravte jejich výšku.
- •Rögzítse a kerekeket, és állítsa be a nyomtatóállvány talpainak magasságát.
- •Zablokuj kółka i dostosuj wysoko
ć kółek samonastawnych na podstawie drukarki.
- •Blocați roțile și reglați înălțimea rondelelor de susținere de la stativul imprimantei.
- •Zablokujte kolieska a nastavte výšku koliesok na podstavci tlačiarne.
- •Zablokirajte kolesa in prilagodite višino na stojalu tiskalnika.

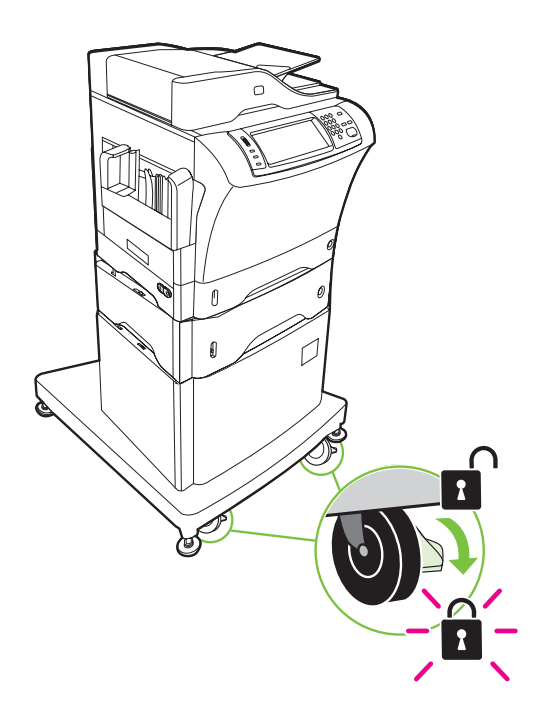

- •Remove the shipping tape.
- •Uklonite zaštitne trake.
- •Odstraňte přepravní pásku.
- •Távolítsa el a rögzítőszalagot.
- · Usuń taśmę zabezpieczającą.
- Inlăturați banda de protecție la transport.
- •Odstráte prepravnú pásku.
- •Odstranite zaščitne trakove.

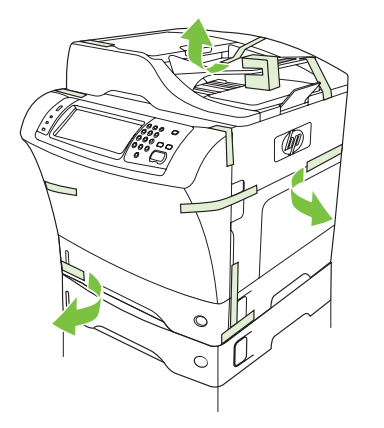

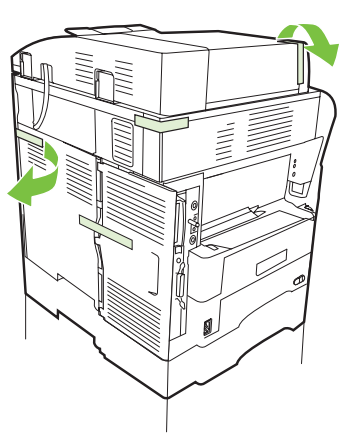

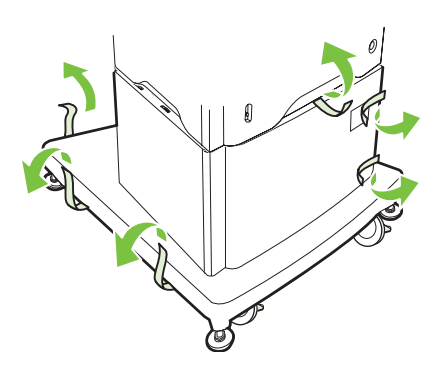

- •Remove the output bin holder.
- •Uklonite držač izlazne ladice.
- •Vyjměte držák výstupní přihrádky.
- •Távolítsa el a kimeneti tálca tartóját.
- •Wyjmij uchwyt pojemnika wyj
ciowego.
- Scoateți suportul tăvii de ieșire.
- •Odoberte držiak výstupného zásobníka.
- •Odstranite držalo izhodnega pladnja.

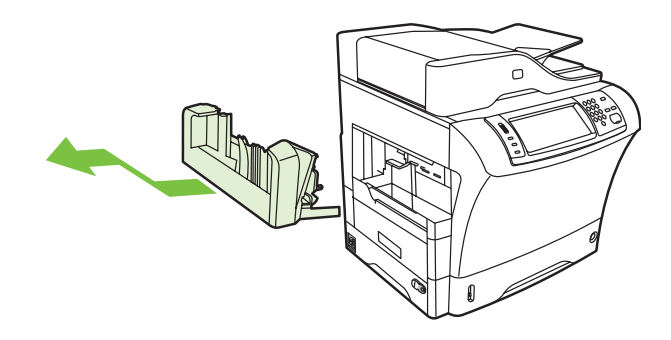

- 7
- •Install the stapler/stacker or multi-bin mailbox.

 •Namjestite dodatak za spajanje/slaganje ili spremnik sa više ladica.

 •Nainstalujte sešívačku/odkladač nebo poštovní schránku s více přihrádkami.

•Helyezze be a tűző/lerakó egységet vagy a többtálcás postaládát.

•Zainstaluj zszywarkę/układarkę lub sortownik wielopojemnikowy.

•Instalați capsatorul/stivuitorul sau cutia poștală compartimentat .

•Nainštalujte zošívačku/stohovač alebo viaczásobníkovú schránku.

•Namestite pripomoček za spenjanje/zlaganje ali sortirnik z več predali.

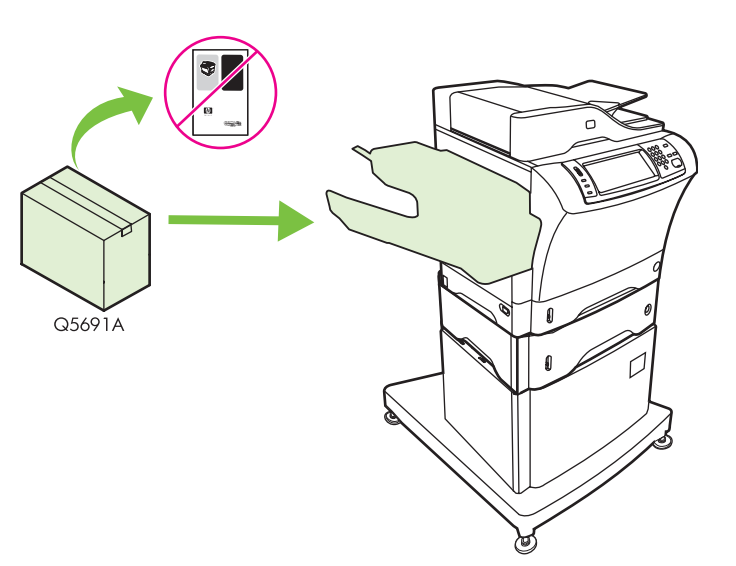

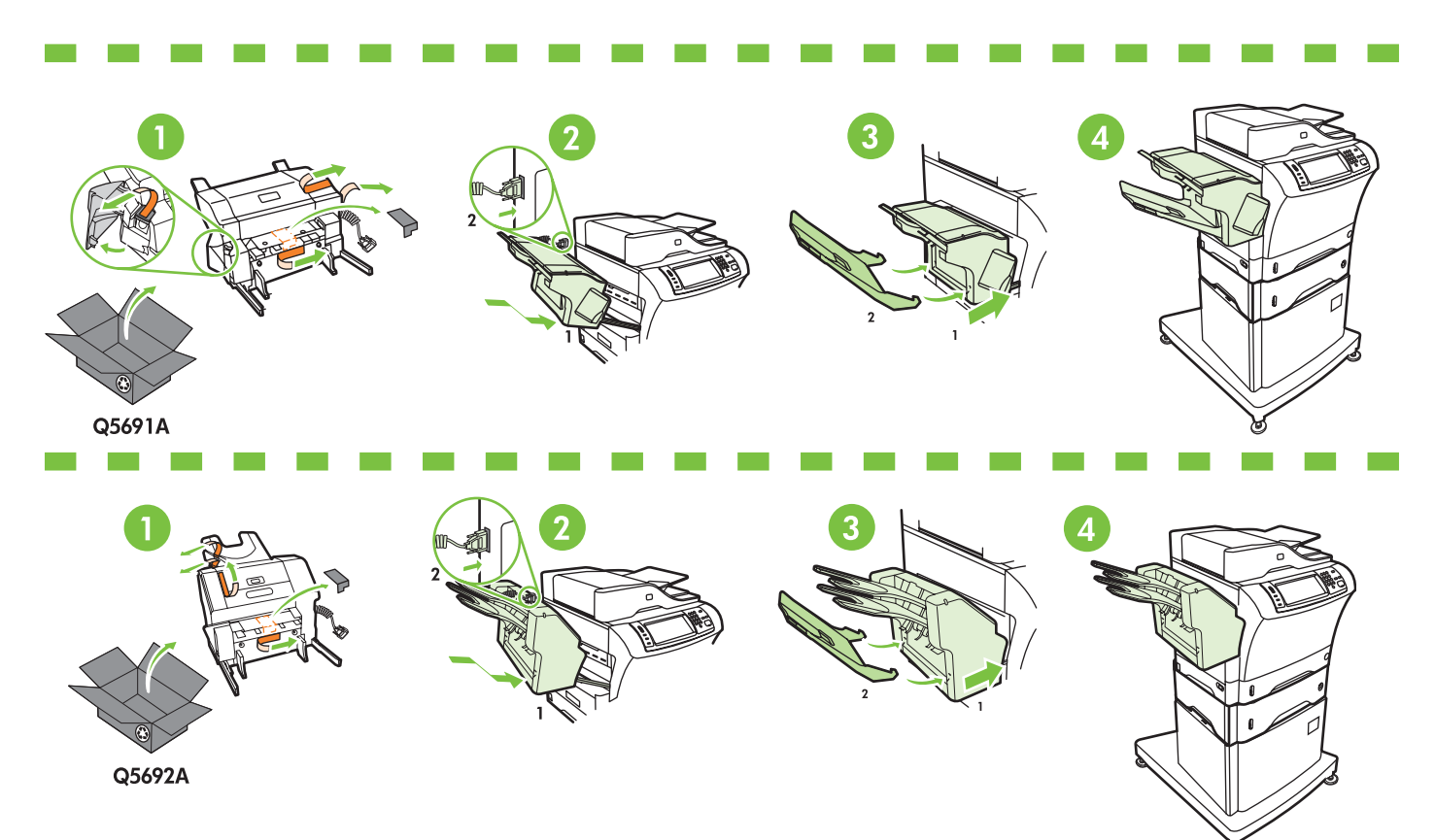

### 8

- •Store any extra parts, including the output bin holder and output bin.
- •Dodatne dijelove, kao što su držač izlazne ladice i izlazna ladica spremite.
- •Uschovejte všechny zbylé části včetně výstupní přihrádky a držáku výstupní přihrádky.

•Tegye el a kiegészítő részeket, beleértve a kimeneti tálca tartóját és a kimeneti tálcát.

•Zachowaj dodatkowe części, włącznie z uchwytem pojemnika wyjściowego i pojemnikiem wyj
ciowym.

•Depozitați orice componentă suplimentară, inclusiv suportul tăvii de ieșire și tava de ieșire.

- •Odložte si špeciálne súčasti vrátane držiaka výstupného zásobníka a výstupného zásobníka.
- •Dodatne dele, kot sta držalo izhodnega pladnja in izhodni pladnje, shranite.

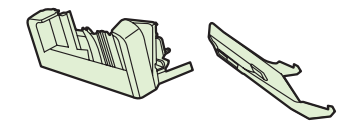

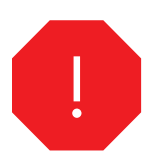

•You are done unpacking the device. Now proceed to the next step: Preparing the hardware.

•Završili ste sa raspakiravanjem uređaja. Nastavite sa sljedećim korakom: Pripremanje uređaja.

•Právě jste dokončili rozbalení zařízení. Pokračujte dalším krokem: Příprava hardwaru

·Befejezte a készülék kicsomagolását. Folytassa a következő lépéssel: A hardver előkészítése.

- ·Zakończono rozpakowywanie urządzenia. Przejdź teraz do następnego kroku: Przygotowywanie urządzenia.
- •Ai terminat despachetarea dispozitivului. Acum trecei la pasul urm tor: Preg tirea hardware-ului.
- •Rozbalenie zariadenia je hotové. Teraz pokračujte nasledujúcim krokom: Príprava hardvéru.
- •Končali ste z odstranjevanjem embalaže. Nadaljujte z naslednjim korakom: Priprava strojne opreme.

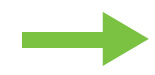

- •Prepare the hardware.
- Příprava hardwaru
- •Przygotowywanie urządzenia
- •Pripravte hardvér.
- •Pripremanje uređaja.
- A hardver előkészítése
- •Pregătiți hardware-ul.
- •Priprava strojne opreme.

- •Attach the control panel overlay (if necessary).
- •Zakačite masku upravljačke ploče (ako je potrebno).
- •Připevněte překryvný segment ovládacího panelu (v případě potřeby).
- •Ha szükséges, helyezze fel a kezelőpanel borítását.
- •Zamocuj nakładkę panelu sterowania (jeśli to konieczne).
- Atașați masca panoului de control (dacă este necesar).
- •Pripojte kryt ovládacieho panela (ak je to potrebné).
- •Pritrdite masko nadzorne plošče (če je to potrebno).
- •Lift the scanner lid and remove the foam.
- •Podignite poklopac skenera i odstranite zaštitu.
- •Zvedněte víko skeneru a vyjměte pěnovou výplň.
- •Nyissa fel a lapolvasó fedelét, és távolítsa el a habszivacsot.
- •Podnieś pokrywę skanera i wyjmij piankę.
- Ridicați capacul scanerului și înlăturați buretele.
- •Zdvihnite kryt skenera a vyberte penu.
- •Dvignite pokrov optičnega bralnika in odstranite stiropor.

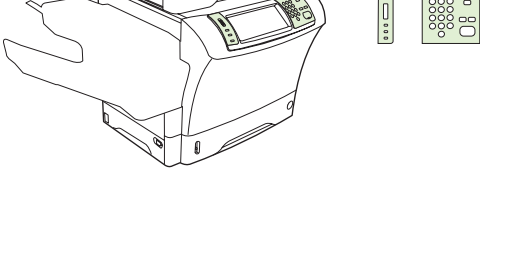

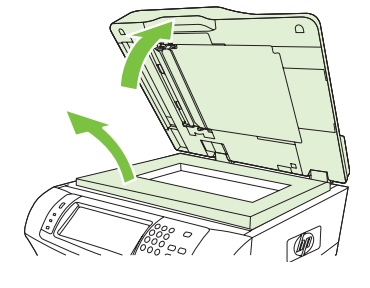

- •Unlock the scanner.
- •Otključajte skener.

9

- •Odemkněte skener.
- •Oldja ki a lapolvasó zárját.
- •Odblokuj skaner.
- •Deblocați scanerul.
- •Odomknite skener.
- •Sprostite optični bralnik.

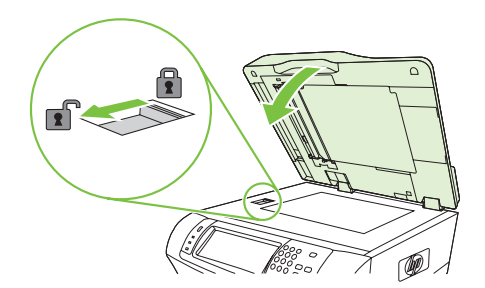

- •Lift the cartridge door and remove the foam.
- •Podignite vrata za pristup spremniku s tonerom i odstranite zaštitu.
- •Zvedněte dvířka pro přístup ke kazetě a vyjměte pěnovou výplň.
- •Nyissa fel a kazetta ajtaját, és távolítsa el a habszivacsot.
- •Podnieś drzwiczki kasety drukującej i wyjmij piankę.
- Ridicați ușa cartușului și înlăturați buretele.
- •Zdvihnite dvierka kazety a vyberte penu.
- •Odprite tiskalnik in odstranite stiropor.

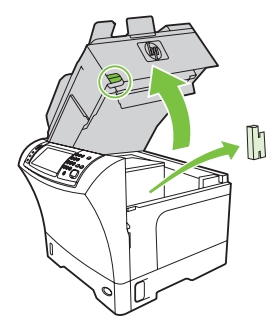

12

- •Remove the toner cartridge packaging.
- •Uklonite ambalažu sa spremnika s tonerom.
- •Odstraňte obalový materiál z tonerové kazety.
- •Távolítsa el a festékkazetta csomagolását.
- •Wyjmij kasetę z tonerem z opakowania.
- Inlăturați ambalajul cartușului de toner.
- •Odstráte z kazety s tonerom baliaci materiál.
- •Odstranite embalažo s kartuše s tonerjem.

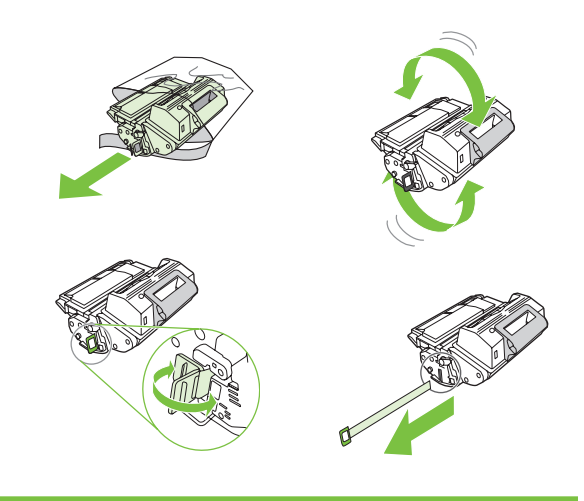

- •Install the cartridge.
- •Umetnite spremnik s tonerom.
- •Nainstalujte kazetu.
- •Helyezze be a kazettát.
- •Zainstaluj kasetę.
- •Instalați cartușul.
- •Nainštalujte kazetu.
- •Namestite kartušo.

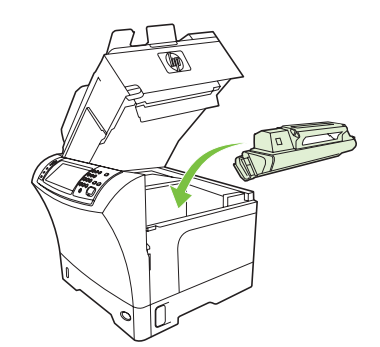

## 15

- •Close the cartridge door.
- •Zatvorite vrata za pristup spremniku s tonerom.
- •Zavřete dvířka pro přístup ke kazetě.
- •Csukja le a kazetta ajtaját.
- •Zamknij drzwiczki kasety.
- •Închideți ușa cartușului.
- •Zatvorte dvierka kazety.
- •Zaprite tiskalnik.

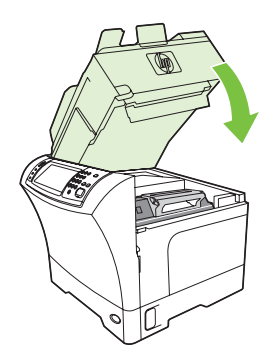

17

18

- •Open tray 2.
- •Otvorite 2. ladicu. •Otevřete zásobník 2.
- •Nyissa ki a 2. tálcát.
- •Otwórz podajnik 2.
- •Deschideți tava 2.
- •Otvorte zásobník 2.
- •Odprite 2. pladenj.

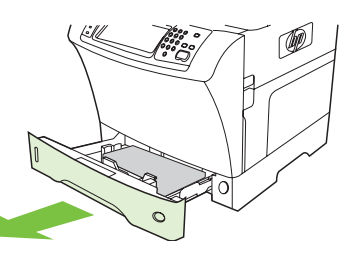

- •Remove the cardboard.
- •Uklonite karton.
- •Odstraňte kartónovou výplň.
- •Távolítsa el a kartonpapírt.
- •Wyjmij tekturę.
- Scoateți cartonul.
- •Vyberte kartón.
- •Odstranite karton.

•Adjust the paper guides.

- •Podesite vodilice za papir.
- •Upravte polohu vodítek papíru.
- •Állítsa be a papírvezetőket.
- •Dostosuj prowadnice papieru.
- •Reglai ghidajele pentru hârtie.
- •Nastavte vodiace lišty papiera.
- •Nastavite vodila za papir.

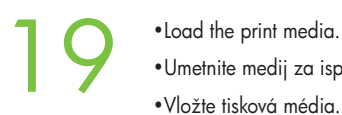

- •Umetnite medij za ispis. •Vložte tisková média.
- •Töltse be a nyomtatási hordozót.
- •Załaduj materiały do drukowania.
- Incărcați suportul de imprimare.
- •Vložte tlačové médium.
- •Naložite medij za tiskanje.

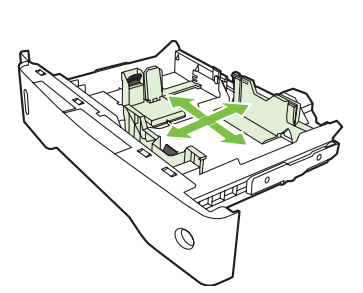

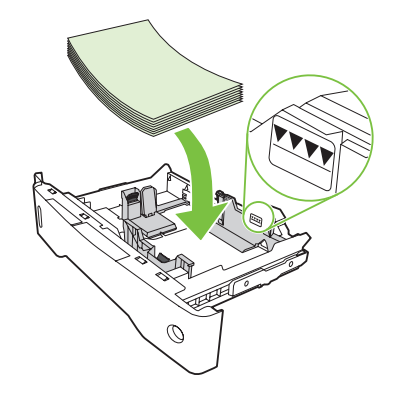

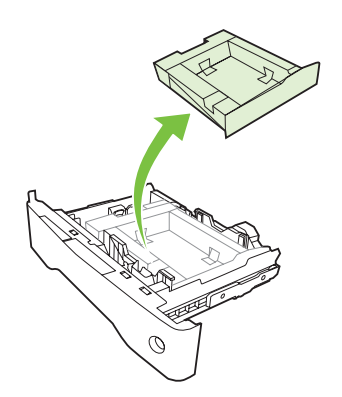

- 20
- •Close tray 2. •Zatvorite 2. ladicu.
- •Zavřete zásobník 2.
- •Csukja be a 2. tálcát. •Zamknij podajnik 2.
- 
- •Închideți tava 2.
- •Zatvorte zásobník 2.
- •Zaprite 2. pladenj.

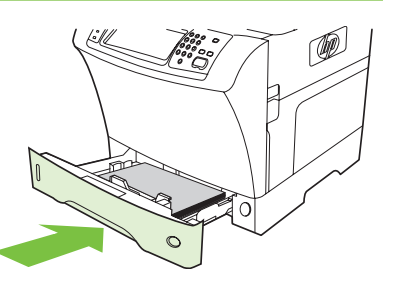

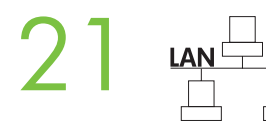

- •Connect the network cable to the device.
- •Priključite mrežni kabel na uređaj.
- •Připojte k zařízení sít'ový kabel.
- •Csatlakoztassa a hálózati kábelt a készülékhez.
- Podłącz kabel sieciowy do urządzenia.
- •Conectați cablul de rețea la dispozitiv. • Pripojte k zariadeniu sieť ový kábel.
- •Priključite omrežni kabel v napravo.

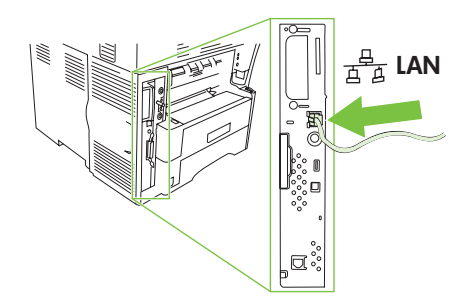

- **Note:** If connecting a USB cable, see step 28.
- Napomena: Ako spajate sa USB kabelom, pogledajte korak 28.
- Poznámka: Pokud připojujete kabel USB, viz krok 28.
- Megjegyzés: USB-kábel csatlakoztatása esetén lásd a 28. lépést.
- Uwaga: Jeśli podłączany jest kabel USB, patrz krok 28.
- Notă: În cazul în care conectați un cablu USB, examinați pasul 28.
- Poznámka. Ak pripájate kábel USB, pozrite krok 28.
- Opomba: Če želite priključiti kabel USB, glejte 28. korak.

- •(Optional) Connect the fax cable to the device. •(Neobavezno) Priključite kabel za faks na uređaj.
- •(Volitelné) Připojte k zařízení taxový kabel.
- •(Választható) Csatlakoztassa a faxkábelt a készülékhez.
- •(Opcjonalnie) Podłącz kabel faksu do urządzenia.
- •(Opional) Conectai cablul de fax la dispozitiv.
- •(Volitené) Pripojte k zariadeniu faxový kábel.
- •(Izbirno) V napravo priključite kabel faksa.

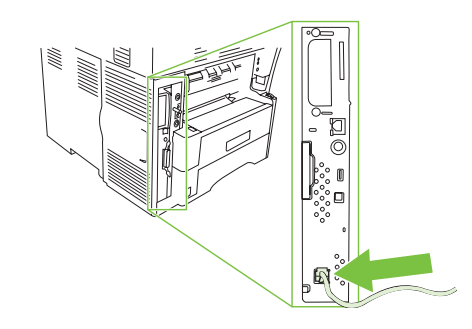

- •Plug in the power cord and turn on the device
- •Spojite kabel napajanja, a zatim uključite uređaj
- •Připojte napájecí kabel a zapněte zařízení.
- •Dugja be a tápkábelt, és kapcsolja be a készüléket.
- •Podłącz przewód zasilający i włącz urządzenie.
- •Cuplați cablul de alimentare și porniți dispozitivul
- •Pripojte napájací kábel a zapnite zariadenie.
- •Priključite napajalni kabel in vklopite napravo.

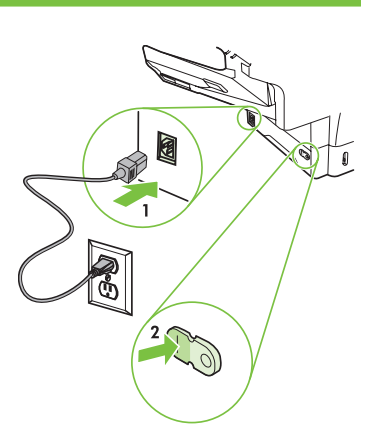

- !
- •You are done preparing the hardware. Proceed with: Set up the control panel.
- •Završili ste sa pripremom uređaja. Nastavite na: Postavljanje upravljačke ploče.
- •Právě jste dokončili přípravu hardwaru. Pokračujte akcí: Nastavení ovládacího panelu
- •Befejezte a hardver előkészítését. Folytassa a következővel: A kezelőpanel beállítása.
- •Zakończono przygotowywanie urządzenia. Przejdź do kroku: Ustawianie panelu sterowania.
- Ați terminat pregătirea hardware-ului. In continuare: Instalați panoul de control.
- •Príprava hardvéru je hotová. Pokračujte týmto krokom: Nastavte ovládací panel.
- •Končali ste s pripravo strojne opreme. Nadaljujte s poglavjem: Nastavljanje nadzorne plošče.

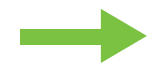

- •Set up the control panel.
- •Nastavení ovládacího panelu
- •Ustawianie panelu sterowania
- •Nastavte ovládací panel.

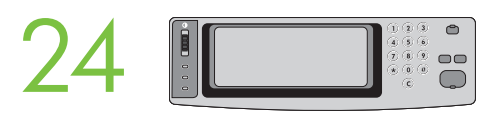

- •Postavljanje upravljačke ploče.
- A kezelőpanel beállítása
- •Instalați panoul de control.
- •Nastavljanje nadzorne plošče.

 • **Set language, date, time, and fax settings (if necessary)** . If prompted, select your language, the date, and the time. Follow the instructions on the control panel.

 • Postavite jezik, datum, vrijeme i postavke faksa (ako je potrebno). Po potrebi izaberite jezik, datum i vrijeme. Slijedite upute na upravljačkoj ploči. • Vyberte nastavení jazyka, data, času a faxu (v případě potřeby). Po zobrazení výzvy vyberte jazyk, datum nebo čas. Postupujte podle pokynů

na ovládacím panelu.

• Adja meg a nyelvet, a dátumot, az időt és a faxbeállításokat (ha szükséges). Amikor a készülék kéri, válassza ki a nyelvet, majd adja meg a dátumot és az időt. Kövesse a kezelőpanelen megjelenő utasításokat.

·Określ język, datę, godzinę i ustawienia faksu (jeśli to konieczne). Jeśli zostanie wyświetlony monit, wybierz język, datę i godzinę. Postępuj zgodnie z instrukcjami wy
wietlanymi na panelu sterowania.

•**Setați limba, data, ora și setările de fax (dacă este necesar)**. Dacă vi se solicită, selectați limba, data și ora. Urmați instrucțiunile atișate pe panoul de control.

• Vyberte jazyk, dátum, čas a nastavenia faxu (ak je to potrebné). Keď sa objaví výzva, vyberte jazyk, dátum a čas. Postupujte podľa pokynov na ovládacom paneli.

 • Nastavljanje jezika, datuma, časa in nastavitev za faks (če je to potrebno). Po potrebi izberite jezik, datum in čas. Sledite navodilom na nadzorni plošči.

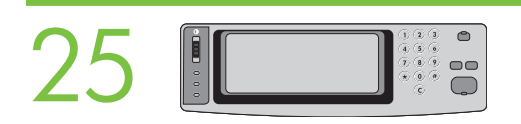

 • **Set the media size and type for the input trays** . At the control panel, touch **Supplies Status** , and then touch **Trays** . Touch the name of the tray, and touch **Modify** to change the media size or type for the tray.

 • Postavljanje veličine i vrste medija za ulazne ladice . Na upravljačkoj ploči, dodirnite Supplies Status (Stanje materijala), te onda dodirnite Trays (Ladice). Dodirnite naziv ladice, te onda dodirnite Modify (Promijeni) za promjenu veličine ili vrste medija za tu ladicu.

• Nastavte formát a typ média pro vstupní zásobníky. Na ovládacím panelu stiskněte položku Stav spotřebního materiálu a potom stiskněte položku Zásobníky. Stiskněte položku s názvem zásobníku a potom stisknutím položky Upravit změňte formát nebo typ média pro daný zásobník.

• Állítsa be az adagolótálcákra vonatkozó hordozóméretet és -típust. A kezelőpanelen érintse meg a Supplies Status (Kellékállapot) menüpontot, majd a Trays (Tálcák) lehetőséget. Válassza a ki a tálca nevét, majd a tálcára vonatkozó hordozóméret és -típus módosításához érintse meg a Modify (Módosítás) parancsot.

• Ustaw format i rodzaj materiału dla podajników. Na panelu sterowania dotknij przycisku Stan materiałów eksploatacyjnych, a następnie dotknij przycisku Podajniki. Dotknij nazwy podajnika, a następnie dotknij przycisku Zmień, aby zmienić format lub rodzaj materiału dla podajnika.

· Setați dimensiunea și tipul de suport pentru tăvile de alimentare. Pe panoul de control, atingeți Supplies Status (Stare consumabile), apoi atingeți **Trays** (Tăvi). Atingeți numele tăvii, apoi atingeți **Modify** (Moditicare) pentru a moditica dimensiunea sau tipul de suport pentru tavă.

· Nastavte veľkosť a typ média pre vstupné zásobníky. Stlačte na ovládacom paneli tlačidlo Supplies Status (Stav spotrebného materiálu) a potom stlačte položku Trays (Zásobníky). Vyberte zásobník, potom stlačením položky Modify (Zmenit') zmeňte veľkosť a typ média pre tento zásobník.

 • Nastavljanje velikosti in vrste medija za vhodne pladnje. Na nadzorni plošči se dotaknite Supplies Status (Stanje potrebščin) in nato Trays (Pladnji) . Dotaknite se imena pladnja in nato Modify (Spremeni), da spremenite velikost in vrsto medija za pladenj.

 • **Find the IP address** . On the control panel, touch **Network Address** , and then touch **Print** to print the Jetdirect configuration page. The IP address is on the Jetdirect page, under "TCP/IP". **Note:** You might need to assign an IP address depending on the type of network that is installed. See "Configure an IP address (if necessary)" on the next page, for more information.

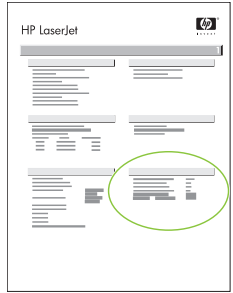

 • Traženje IP adrese . Na upravljačkoj ploči, dodirnite Network Address (Adresa mreže), te onda dodirnite Print (Ispis) za ispis konfiguracijske stranice Jetdirect. IP adresa je na stranici Jetdirect u "TCP/IP" odlomku. Napomena: Možda ćete morati dodijeliti IP adresu, ovisno o vrsti postavljene mreže. Pogledajte "Konfiguriranje IP adrese (ako je potrebno)" na sljedećoj stranici za više informacija.

• Vyhledejte adresu IP. Na ovládacím panelu stiskněte položku Sít'ová adresa a následným stisknutím položky Tisk vytiskněte konfigurační stránku Jetdirect. Adresu IP naleznete na stránce Jetdirect v poli TCP/IP. Poznámka: Podle typu nainstalované sítě bude možná zapotřebí přiřadit adresu IP. Další intormace naleznete na následující stránce v části Nakontigurujte adresu IP (v případě potřeby).

• Ellenőrizze az IP-címet. A kezelőpanelen érintse meg a Network Address (Hálózati cím) menüpontot, majd a Jetdirect konfigurációs oldal kinyomtatásához érintse meg a Print (Nyomtatás) parancsot. Az IP-cím a Jetdirect oldalon a "TCP/IP" bejegyzésnél látható. Megjegyzés: A telepített hálózat típusától függően előfordulhat, hogy meg kell adnia az IP-címet. További információt a következő oldalon a "Szükség esetén állítsa be az IP-címet" című részben olvashat.

· Znajdź adres IP. Na panelu sterowania dotknij przycisku Adres sieciowy, a następnie dotknij przycisku Drukuj, aby wydrukować stronę konfiguracji urządzenia Jetdirect. Adres IP znajduje się na stronie Jetdirect pod nagłówkiem "TCP/IP". Uwaga: Może być konieczne przypisanie adresu IP w zależności od typu instalowanej sieci. Aby uzyskać więcej informacji, patrz krok "Konfigurowanie adresu IP (je
li to konieczne)" na nastpnej stronie.

•Găsiți adresa IP. Pe panoul de control, atingeți Network Address (Adresă rețea), apoi atingeți Print (Imprimare) pentru a imprima pagina de contigurație Jetdirect. Adresa IP se găsește pe pagina Jetdirect, sub "TCP/IP". **Notă:** Este posibil să trebuiască să asociați o adresă IP în tuncție de tipul de rețea care este instalată. Pentru mai multe intormații, consultați secțiunea "Contigurați adresa IP (dacă este necesar)" de la pagina următoare.

• Zistite adresu IP. Na ovládacom paneli stlačte tlačidlo Network Address (Siet'ová adresa), potom stlačením tlačidla Print (Tlač) vytlačte konfiguračnú stránku Jetdirect. Adresa IP sa nachádza na stránke Jetdirect v časti TCP/IP (Transmission Control Protocol/Internet Protocol). Poznámka. V závislosti od typu nainštalovanej siete možno bude potrebné priradiť adresu IP. Ďalšie informácie nájdete na nasledujúcej strane v časti Nakonfigurujte adresu IP (ak je to potrebné).

 • Iskanje naslova IP. Na nadzorni plošči se dotaknite Network Address (Omrežni naslov) in nato Print (Natisni), da natisnete konfiguracijsko stran Jetdirect. Naslov IP je na strani Jetdirect v razdelku »TCP/IP«. Opomba: Glede na vrsto nameščenega omrežja, boste morda morali naslov IP dodeliti. Če želite več informacij, glejte »Konfiguriranje naslova IP (če je to potrebno)« na naslednji strani.

 • **Note:** If the address location displays a series of zeros, make sure that you are connected to the network and reprint the configuration page.

• Napomena: Ako mjesto adrese prikazuje niz nula, provjerite da li ste spojeni na mrežu te ponovno ispišite konfiguracijsku stranicu.

•**Poznámka:** Pokud se na místě adresy zobrazí řada nul, zkontrolujte připojení k síti a opakujte tisk kontigurační stránky.

• Megjegyzés: Ha a cím helyén nullák sorozata jelenik meg, ellenőrizze, hogy a készülék csatlakozik-e a hálózathoz, és nyomtassa ki újra a konfigurációs oldalt.

· Uwaga: Jeśli w miejscu adresu wyświetlana jest grupa zer, należy upewnić się, czy urządzenie jest podłączone do sieci, a następnie wydrukować ponownie stronę konfiguracji.

•**Notă:** Dacă locația adresei atișează o serie de zerouri, asigurați-vă că sunteți conectat la rețea și imprimați din nou pagina de configurație.

• Poznámka. Ak adresa umiestnenia zobrazuje sériu núl, skontrolujte svoje pripojenie k sieti a znova vytlačte konfiguračnú stránku.

• Opomba: Če mesto naslova prikaže številke nič, preverite, ali ste priključeni v omrežje in ponovno natisnite konfiguracijsko stran.

 • **Configure the IP address (if necessary)** . On the control panel, touch **Administration** . Scroll to and touch **Initial Setup** , and then touch Networking and I/O. Touch Embedded Jetdirect, and touch TCP/IP. Make sure TCP/IP is enabled, and then type the IP address in the box for **Host Name** .

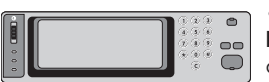

 • Konfiguriranje IP adrese (ako je potrebno) . Na upravljačkoj ploči dodirnite Administration (Administracija) . Pomaknite se do i dodirnite Initial Setup (Početne postavke), i onda dodirnite Networking and I/O (Mreže i U/I). Dodirnite Embedded Jetdirect (Ugrađeni Jetdirect), onda dodirnite TCP/IP. Provjerite da li je omogućen TCP/IP, i onda upišite IP adresu u kutiju za Host Name (Ime glavnog računala).

•Nakontigurujte adresu IP (v případě potřeby). Na ovládacím panelu stiskněte položku Správa. Přejděte na položku Počáteční nastavení a stiskněte ji. Potom stiskněte položku Práce v síti a rozhraní vstupu/výstupu. Postupně stiskněte položky Integrovaný server Jetdirect a TCP/IP. Zkontrolujte, zda je povolen protokol TCP/IP, a potom do pole Název hostitele zadejte adresu IP.

• Szükség esetén állítsa be az IP-címet. A kezelőpanelen érintse meg az Administration (Adminisztráció) menüpontot. Lapozzon lefelé a menüben, és érintse meg az **Initial Setup** (Kezdeti beállítások), majd a **Networking and I/O** (Hálózat és I/O) menüpontot. Érintse meg az Embedded Jetdirect (Beépített Jetdirect) és a TCP/IP lehetőséget. Ellenőrizze, hogy a TCP/IP engedélyezett-e, majd írja be az IP-címet a Host Name (Gazdanév) mezőbe.

· Skonfiguruj adres IP (jeśli to konieczne). Na panelu sterowania dotknij przycisku Administracja. Przewiń ekran i dotknij przycisku Konfiguracja początkowa, a następnie dotknij przycisku Sieć i we/wy. Dotknij kolejno przycisków Urządz. wbud. Jetdirect i TCP/IP. Upewnij się, że protokół TCP/IP jest włączony, a następnie wpisz adres IP w polu Nazwa hosta.

· Configurati adresa IP (dacă este necesar). Pe panoul de control, atingeți Administration (Administrare). Defilați și atingeți Initial Setup (Instalare inițială), apoi atingeți **Networking and I/O** (Lucru în rețea și intrări/ieșiri). Atingeți **Embedded Jetdirect** (Jetdirect încorporat), apoi atingeți **TCP/IP**. Asigurați vă că TCP/IP este activat, apoi introduceți adresa IP în caseta pentru **Host Name** (Nume gazdă).

• Nakonfigurujte adresu IP (ak je to potrebné). Na ovládacom paneli stlačte tlačidlo Administration (Správa). Posuňte sa na položku Initial Setup (Prvotné nastavenie), stlačte ju a potom stlačte tlačidlo Networking and I/O (Siet'ové pripojenie a Vstupy/Výstupy). Stlačte tlačidlo Embedded Jetdirect (Vstavaný webový server Jetdirect)a potom stlačte položku TCP/IP. Skontrolujte, či je TCP/IP povolené a potom zadajte do okna Host Name (Názov hostiteľa) adresu IP.

 • Konfiguriranje naslova IP (če je to potrebno). Na nadzorni plošči se dotaknite možnosti Administration (Upravljanje). Premaknite se do možnosti Initial Setup (Začetna nastavitev), se je dotaknite in nato še Networking and I/O (Omrežje in V/I). Dotaknite se Embedded Jetdirect (Vdelani Jetdirect) in nato TCP/IP. Možnost TCP/IP mora biti omogočena in nato v polje za Host Name (Gostiteljsko ime) vpišite naslov IP.

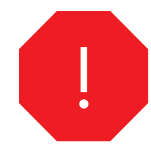

•You are done with the setup of the control panel. Now move to your computer and proceed with: Install the software.

•Završili ste sa postavljanjem upravljačke ploče. Primaknite se vašem računalu i nastavite na: Instaliranje softvera.

•Právě jste dokončili nastavení ovládacího panelu. Přesuňte se k počítači a pokračujte částí: Instalace softwaru

•Befejezte a kezelőpanel beállítását. Ezután a számítógépen folytassa a következő lépéssel: A szoftver telepítése.

•Zakończono ustawianie panelu sterowania. Teraz należy przejść do komputera i wykonać następny krok: Instalowanie oprogramowania.

•Ai terminat instalarea panoului de control. Acum treceți la computer și continuați: Instalați software-ul.

•Nastavenie ovládacieho panela je hotové. Teraz sa presuňte k počítaču a pokračujte týmto krokom: Nainštalujte softvér.

•Končali ste z nastavljanjem nadzorne plošče. Pojdite do računalnika in nadaljujte s poglavjem: Nameščanje programske opreme.

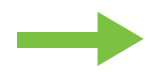

- •Install the software.
- •Instaliranje softvera.
- •Instalace softwaru
- •A szoftver telepítése
- •Instalowanie oprogramowania
- · Instalați software-ul.
- •Nainštalujte softvér.
- •Nameščanje programske opreme.

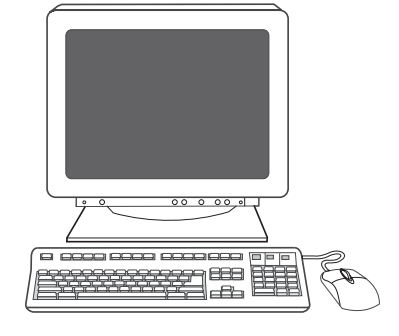

- •For Windows® software installation instructions, go to step 28.
- •Za upute za instaliranje softvera za Windows®, idite na 28. korak.
- •Pokyny pro instalaci softwaru v systému Windows® naleznete na straně 28.
- •Windows rendszer használata esetén a szoftvertelepítési utasításokat a 28. lépésnél találja.
- Aby uzyskać instrukcje dotyczące instalacji oprogramowania dla systemu Windows®, przejdź do kroku 28.
- •Pentru instrucțiuni referitoare la instalarea software-ului pe sisteme Windows®, treceți la pasul 28.
- •Pokyny k inštalácii softvéru pre systém Windows® nájdete v kroku 28.
- •Če želite navodila za nameščanje programske opreme za Windows®, pojdite na 28. korak.

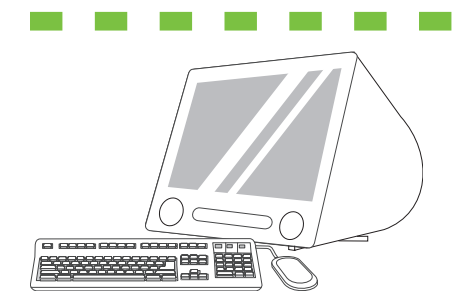

- 
- •For Macintosh software installation instructions, go to step 30.
- •Za upute za instaliranje softvera za Macintosh, idite na 30. korak.
- •Pokyny pro instalaci softwaru v systému Mac OS naleznete na straně 30.
- •Macintosh rendszer használata esetén a szoftvertelepítési utasításokat a 30. lépésnél találja.
- •Aby uzyskać instrukcje dotyczące instalacji oprogramowania dla komputerów Macintosh, przejdź do kroku 30.
- Pentru instrucțiuni referitoare la instalarea software-ului pe sisteme Macintosh®, treceți la pasul 30.
- •Pokyny k inštalácii softvéru pre systém Macintosh nájdete v kroku 30.
- •Če želite navodila za nameščanje programske opreme za Macintosh, pojdite na 30. korak.

 $000000$ 

 • **Install software. 1)** Insert the CD that came with the printer. **2)** On the welcome screen, click **Install Printer** . The Setup Wizard appears. **3)** Follow the on screen instructions. **Note:** If the welcome screen does not appear, click **Start** and then click **Run** . Type X:SETUP, where X corresponds to the CD-ROM drive letter, and then click **OK** .

 • Instaliranje softvera. 1) Umetnite CD priložen uz pisač. 2) Na pozdravnom zaslonu, kliknite Install Printer (Instalacija pisača) . Pojavit će se Setup Wizard (Čarobnjak za postavljanje). 3) Slijedite uputama na zaslonu. Napomena: Ako se pozdravni zaslon ne prikaže, kliknite Start i onda kliknite Run (Pokreni). Upišite X:SETUP, gdje je X oznaka za vaš CD-ROM pogon, i kliknite na OK (U redu) .

• Nainstalujte software. 1) Vložte do jednotky disk CD dodaný společně s tiskárnou. 2) Na úvodní obrazovce klepněte na tlačítko Instalovat tiskárnu. Zobrazí se Průvodce instalací. 3) Postupujte podle pokynů na obrazovce. Poznámka: Pokud se úvodní obrazovka nezobrazí, klepněte v nabídce Start na příkaz **Spustit**. Napište příkaz X:SETUP, kde písmeno X představuje označení jednotky CD-ROM, a potom klepněte na tlačítko **OK**.

• Telepítse a szoftvert. 1. Helyezze be a nyomtatóhoz mellékelt CD-lemezt. 2. Az üdvözlő képernyőn kattintson a Nyomtató telepítése elemre. Megjelenik a Telepítő varázsló. 3. Kövesse a képernyőn megjelenő utasításokat. Megjegyzés: Ha az üdvözlő képernyő nem jelenik meg, kattintson a Start menü Futtatás parancsára. Írja be az X:SETUP parancsot, ahol az X a CD-meghajtó betjele, majd kattintson az OK gombra.

• Zainstaluj oprogramowanie. 1) Włóż dysk CD dostarczony wraz z drukarką. 2) Na ekranie powitalnym kliknij opcję Zainstaluj drukarkę. Zostanie wyświetlony kreator instalacji. 3) Postępuj zgodnie z instrukcjami wyświetlanymi na ekranie. Uwaga: Jeśli ekran powitalny nie zostanie wyświetlony, kliknij przycisk Start, a nastepnie kliknij polecenie Uruchom. Wpisz X:SETUP, gdzie X oznacza litere napedu CD-ROM, a nastepnie kliknij przycisk OK.

• Instalați sottware-ul. 1) Introduceți CD-ul livrat împreună cu imprimanta. 2) Pe ecranul de bun venit, taceți clic pe Install Printer (Instalare imprimantă). Apare Setup Wizard (Expert contigurare). **3)** Urmați instrucțiunile de pe ecran. **Notă:** Dacă nu apare ecranul de bun venit, taceți clic pe Start, apoi faceți clic pe Run (Executare). Introduceți X:SETUP, unde X corespunde literei de unitate pentru CD-ROM, apoi faceți clic pe OK.

• Nainštalujte softvér. 1) Vložte disk CD, ktorý bolo súčasťou dodávky tlačiarne. 2) Na úvodnej obrazovke kliknite na Install Printer (Nainštalovať t**lačiareň)**. Objaví sa Sprievodca inštaláciou. **3)** Postupujte podľa pokynov na obrazovke. **Poznámka.** Ak sa úvodná obrazovka neobjaví, kliknite na Start (Štart) a potom kliknite na Run (Spustit'). Napíšte X:SETUP, kde X je písmeno príslušnej jednotky CD-ROM, potom kliknite na tlačidlo OK.

 • Nameščanje programske opreme. 1) Vstavite CD, ki je priložen tiskalniku. 2) Na pozdravnem zaslonu kliknite Install Printer (Namesti tiskalnik). Prikaže se Čarovnik za namestitev. 3) Sledite navodilom na zaslonu. Opomba: Če se pozdravni zaslon ne prikaže, kliknite Start in nato Run (Zaženi). Vpišite X:SETUP, kjer je X črka pogona CD-ROM, in nato kliknite OK (V redu).

- **Note:** If installing a fax driver, choose the "custom" software install.
- Napomena: Ako instalirate upravljački program, izaberite "custom (prilagođenu)" instalaciju.
- Poznámka: Pokud instalujete ovladač faxu, vyberte "vlastní" instalaci softwaru.
- Megjegyzés: Ha faxillesztőprogramot telepít, válassza az "egyéni" szoftvertelepítést.
- · Uwaga: Jeśli instalowany jest sterownik faksu, należy wybrać opcję "niestandardowej" instalacji oprogramowania.
- Notă: Dacă instalați un driver de tax, alegeți tipul de instalare "custom" (particularizată).
- Poznámka. Ak inštalujete ovládač faxu, vyberte pri inštalácii softvéru možnost' Custom (Vlastná).
- Opomba: Če nameščate gonilnik faksa, pri namestitvi programske opreme izberite »custom (po meri)«.

• **Note:** For a USB installation do not connect the USB cable until prompted by the software.

- Napomena: Za USB instalaciju nemojte spajati USB kabel dok vas to softver ne upita.
- •**Poznámka:** V případě instalace s rozhraním USB nepřipojujte kabel USB, dokud k tomu nebudete sottwarem vyzváni.
- Megjegyzés: USB-telepítés esetén ne csatlakoztassa az USB-kábelt, amíg a szoftver nem kéri erre.
- •Uwaga: W przypadku instalacji USB nie należy podłączać kabla USB, dopóki oprogramowanie nie wyświetli odpowiedniego monitu.
- Notă: Pentru o instalare USB, nu conectați cablul USB până când sottware-ul nu vă solicită acest lucru.
- Poznámka. Pri inštalácii cez rozhranie USB nepripájajte kábel USB, kým sa neobjaví v programe výzva.
- Opomba: Pri namestitvi USB ne priključujte kabla USB, dokler vas k temu ne pozove programska oprema.

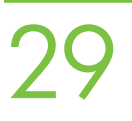

- **4)** Click **Finish**. If prompted, restart the computer. **5)** Go to step 34.
- 4) Kliknite Finish (Završi). Ako vas softver upita, ponovno pokrenite računalo. 5) Idite na 34. korak.
- •4) Klepněte na tlačítko Dokončit. Pokud k tomu budete vyzváni, restartujte počítač. 5) Pokračujte krokem 34.
- •4. Kattintson a Befejezés gombra. Ha a szoftver kéri, indítsa újra a számítógépet. 5. Folytassa a 34. lépéssel.
- •4) Kliknij przycisk Zakończ. Jeśli zostanie wyświetlony monit, uruchom ponownie komputer. 5) Przejdź do kroku 34.
- •4) Faceți clic pe **Finish** (Terminare). Dacă vi se solicită, reporniți computerul. **5)** Treceți la pasul 34.
- •4) Kliknite na Finish (Dokončit'). Ak sa zobrazí výzva, reštartujte počítač. 5) Prejdite na krok 34.
- 4) Kliknite Finish (Dokončaj). Po potrebi znova zaženite računalnik. 5) Pojdite na 34. korak.

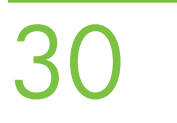

- 
- **2)** Place the CD in the CD-ROM drive and run the installer. Complete an easy install.
- 2) Umetnite CD u CD-ROM pogon i pokrenite instalaciju. Dovršite jednostavnu instalaciju.
- •2) Vložte disk CD do jednotky CD-ROM a spust'te instalační program. Dokončete jednoduchou instalaci.
- •2. Helyezze a CD-lemezt a CD-meghajtóba, és futtassa a telepítőt. Végezzen egyszerű telepítést.
- •2) Włóż dysk CD do napędu CD-ROM i uruchom instalatora. Wykonaj łatwą instalację.
- •2) Plasați CD-ul în unitatea CD-ROM și executați programul de instalare. Etectuați o instalare simplă.
- 2) Vložte disk CD do jednotky CD-ROM a spustite inštalátor. Dokončite jednoduchú inštaláciu.
- 2) CD vstavite v pogon CD-ROM in zaženite program za namestitev. Opravite preprosto namestitev.

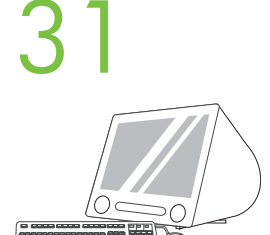

 • **Connect to a Macintosh computer** . **1)** Connect a USB cable between the device and the computer. **Note:** HP does not recommend using USB hubs. Use a USB cable that is no longer than 2 meters (6.5 feet).

 • Spajanje na MAcintosh računalo . 1) Spojite USB kabel između uređaja i računala. Napomena: HP ne preporučuje korištenje USB čvorišta. Koristite USB kabel koji nije duži od 2 metra (6,5 stopa).

•Připojení k počítači Macintosh: 1) Kabelem USB propojte zařízení s počítačem. Poznámka: Společnost HP nedoporučuje použití rozbočovačů USB. Použitý kabel USB nesmí být delší než 2 metry.

 • Csatlakoztassa a készüléket a Macintosh számítógéphez . 1. USB-kábellel csatlakoztassa a készüléket a számítógéphez. Megjegyzés: A HP nem javasolja az USB-hubok használatát. Legfeljebb 2 méter hosszú USB-kábelt használjon.

• Podłącz urządzenie do komputera Macintosh. 1) Podłącz kabel USB między urządzeniem i komputerem. Uwaga: Firma HP nie zaleca użycia koncentratorów USB. Należy użyć kabla USB o długości nie większej niż 2 metry (6,5 stopy).

• Conectați echipamentul la un computer Macintosh. 1) Conectați un cablu USB între dispozitiv și computer. Notă: HP nu recomandă utilizarea distribuitoarelor USB. Utilizați un cablu USB care nu depășește lungimea de 2 metri (6,5 picioare).

• Pripojte k počítaču Macintosh. 1) Prepojte káblom USB zariadenie a počítač. Poznámka. Spoločnosť HP neodporúča používať rozbočovače USB. Nepoužívajte kábel USB dlhší ako 2 metre (6,5 stopy).

 • Priključitev v računalnik z operacijskim sistemom Macintosh. 1) S kablom USB povežite napravo in računalnik. Opomba: HP ne priporoča uporabo zvezdišč USB. Uporabite lahko le kabel USB, ki ni daljši od 2 metrov (6,5 čevlja).

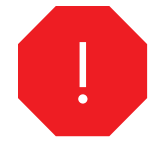

 • **Note:** Install the software before connecting the USB cable. If the USB was connected first, perform steps 32-33. If the software installation was performed first, proceed to step 34.

 • Napomena: Instalirajte softver prije spajanja USB kabla. Ako ste prije spojili USB kabel, izvedite 32. i 34. korak. Ako ste prije instalirali softver, nastavite sa 33. korakom.

•**Poznámka:** Před připojením kabelu USB nainstalujte sottware. Pokud byl nejprve připojen kabel USB, proveďte kroky 32 a 33. Pokud byl nejprve nainstalován software, pokračujte krokem 34.

• Megjegyzés: Az USB-kábel csatlakoztatása előtt telepítse a szoftvert. Ha először az USB-t csatlakoztatta, végezze el a 32-33. lépést. Ha először a szoftvertelepítést végezte el, folytassa a 34. lépéssel.

· Uwaga: Instalację oprogramowania należy wykonać przed podłączeniem kabla USB. Jeśli podłączono najpierw kabel USB, wykonaj kroki 32-33. Jeśli najpierw zainstalowano oprogramowanie, przejdź do kroku 34.

•**Notă:** Instalați sottware-ul înainte de a conecta cablul USB. Dacă mai întâi a tost conectat cablul USB, etectuați pașii 32-33. Dacă s-a etectuat mai întâi instalarea software-ului, continuati cu pasul 34.

• Poznámka. Pred pripojením kábla USB nainštalujte softvér. Ak bol najprv pripojený kábel USB, vykonajte kroky 32 a 33. Ak bola inštalácia softvéru vykonaná ako prvá, pokračujte krokom 33.

 • Opomba: Pred priključitvijo kabla USB namestite strojno opremo. Če ste prej priključili kabel USB, izvedite 32. in 34. korak. Če ste prej namestili programsko opremo, nadaljujte s 33. korakom.

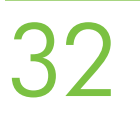

 • **3)** From Apple System Preferences (available from under the Apple pull-down menu or in the dock), click on **Print** and then click the **Printing** tab at the top of the window. **4)** To add your new printer, click on the '+' icon to launch the **Printer Browser** . By default, the Printer Browser shows printers that are connected through USB, Bonjour, or Appletalk networking.

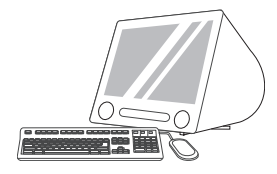

 • 3) Iz Apple System Preferences (Postavke sustava Apple)(dostupne na padajućem izborniku ili iz programske trake), kliknite Print & Fax (Ispis i faks) ikonu i onda kliknite na karticu Printing (Ispis) na vrhu prozora. 4) Za dodavanje novog pisača kliknite na ikonu '+' za pokretanje Printer Browser (Pretraživač pisača). Zadano je da Printer Browser (Pretraživač pisača) prikaže pisače spojene na USB, Bonjour ili Appletalk mrežu.

•3) V okně Apple System Preterences (Předvolby systému Apple; lze je spustit z rozbalovací nabídky Apple nebo z doku) klepněte na ikonu **Print & Fax** (Tisk a tax) a potom klepněte na kartu **Printing** (Tisk) v horní části okna. **4)** Chcete-li přidat novou tiskárnu, klepnutím na ikonu "+" spust'te aplikaci Printer Browser (Prohlížeč tiskáren). Ve výchozím nastavení aplikace Printer Browser (Prohlížeč tiskáren) se zobrazí tiskárny, které jsou připojeny prostřednictvím sít'ového rozhraní USB, Bonjour nebo Appletalk.

•3. Az Apple rendszer beállításainál (az Apple legördülő menüben vagy a dokkban érhető el) kattintson a Print & Fax (Nyomtatás és fax) ikonra, majd az ablak tetején lévő Printing (Nyomtatás) fülre. 4. Az új nyomtató hozzáadásához kattintson a "+" ikonra, és indítsa el a Printer Browser (Nyomtatóböngésző) programot. Alapértelmezésben a Nyomtatóböngésző az USB-kábelen, a Bonjour vagy az Appletalk hálózaton keresztül csatlakozó nyomtatókat jeleníti meg.

 • 3) W oknie Apple System Preferences (Preferencje systemowe Apple) (dostpnym poprzez menu rozwijane Apple lub w doku) kliknij ikone Print & Fax (Drukowanie i faks), a następnie kliknij karte Printing (Drukowanie) na górze okna. 4) Aby dodać nowa drukarke, kliknij ikone "+" w celu uruchomienia narzedzia Printer Browser (Przeglądarka drukarek). Domyślnie narzędzie Printer Browser (Przeglgdarka drukarek) przedstawia drukarki podłączone poprzez USB, protokół Bonjour lub sieć AppleTalk.

 • 3) Din Apple System Preferences (Preferine sistem Apple) (opiune disponibil în meniul vertical Apple sau în dock), facei clic pe pictograma **Print & Fax** (Imprimare și tax), apoi taceți clic pe tila **Printing** (Imprimare) din partea superioară a terestrei. **4)** Pentru a adăuga noua imprimantă , taceți clic pe pictograma "+" pentru a lansa **Printer Browser** (Browser imprimante). In mod implicit, Printer Browser (Browser imprimante) atişează imprimantele care sunt conectate prin USB, Bonjour sau prin rețea Appletalk.

•3) V položke Apple System Preferences (Nastavenie systému Apple), ktorá je k dispozícii v rozbaľovacej ponuke Apple alebo v doku, kliknite na ikonu Print & Fax (Tlač a fax) a potom kliknite vo vrchnej časti okna na kartu Printing (Tlač). 4) Ak chcete pridat' novú tlačiareň, kliknutím na ikonu "+" spustite Printer Browser (Prehliadač tlačiarní). V predvolenom nastavení zobrazuje Printer Browser (Prehliadač tlačiarní) tlačiarne pripojené cez rozhranie USB, Bonjour alebo sieť AppleTalk.

 • 3) V Apple System Preferences (Lastnosti sistema Apple) (na voljo v spustnem meniju Apple ali v menijski vrstici Dock) kliknite ikono Print & Fax (Natisni in faksiraj) ter nato kartico Printing (Tiskanje) na vrhu okna. 4) Če želite dodati nov tiskalnik, kliknite ikono »+«, da zaženete Printer Browser (Brskalnik tiskalnikov). Privzeto Printer Browser (Brskalnik tiskalnikov) prikaže tiskalnike, ki so priključeni prek omrežij USB, Bonjour ali Appletalk.

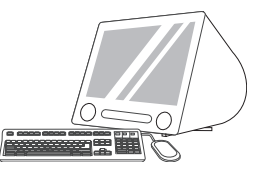

 • **5)** From the **Printer Browser** window, select the HP printer. For Mac OS X v.10.4: If HP software is installed, the printer software should be automatically configured. **6)** Click **Add** to create a printer queue. You are then prompted to manually configure the installable options. **Note:** Mac OS X v.10.2 and v.10.3 might require you to manually select the printer model from the **Printer Model** drop-down list. **7)** Under Model Name, select your device and click Add.

•5) Iz prozora Printer Browser (Pretraživač pisača) izaberite HP pisač. Za Mac OS X v10.4: Ako je HP softver instaliran, softver pisača će se automatski postaviti. 6) Kliknite Add (Dodaj) za stvaranje reda čekanja. Mogućnosti instalacije morate ručno postaviti. Napomena: Mac OS X v10.2 i v10.3 mogu zahtijevati da ručno izaberete model pisača iz padajućeg izbornika Printer Model (Model pisača). 7) Pod Model Name (Naziv modela), izaberite vaš uređaj i kliknite Add (Dodaj) .

•5) V okně aplikace Printer Browser (Prohlížeč tiskáren) vyberte tiskárnu HP. V systému Mac OS X v.10.4: Pokud je nainstalován sołtware HP, sołtware tiskárny by měl být automaticky nakontigurován. **6)** Klepnutím na tlačítko **Add** (Přidat) vytvoříte trontu tiskárny. Potom budete vyzváni k ruční konfiguraci dostupných možností instalace. Poznámka: V systému Mac OS X v.10.2 nebo v.10.3 bude pravděpodobně vyžadován ruční výběr modelu tiskárny v rozevíracím seznamu Printer Model (Model tiskárny). 7) V nastavení Model **Name** (Název modelu) vyberte příslušné zařízení a klepněte na tlačítko **Add** (Přidat).

•5. A Printer Browser (Nyomtatóböngésző) ablakban válassza ki a HP nyomtatót. Mac OS X 10.4 esetén: Ha a HP szoftver telepítve van, akkor a számítógép automatikusan elvégzi a nyomtatószoftver konfigurálását. 6. A nyomtatósor létrehozásához kattintson az Add (Add hozzá) gombra. Amikor a program kéri, adja meg kézzel a telepíthető beállításokat. Megjegyzés: Mac OS X 10.2 és 10.3 esetén előfordulhat, hogy ki kell választania a nyomtatót a **Printer Model** (Nyomtatómodell) legördülő listában. **7.** A **Model Name** (Modellnév) csoportban válassza ki a készüléket, és kattintson az Add (Add hozzá) gombra.

.5) W oknie Printer Browser (Przeglądarka drukarek) wybierz drukarkę firmy HP. System Mac OS X 10.4: Jeśli oprogramowanie firmy HP jest zainstalowane, oprogramowanie drukarki powinno zostać skonfigurowane automatycznie. 6) Kliknij przycisk Add (Dodaj), aby utworzyć kolejkę drukarki. Zostanie wyświetlony monit o ręczne skonfigurowanie wyposażenia opcjonalnego. **Uwaga:** Systemy Mac OS X 10.2 i 10.3 mogg wymagać recznego wybrania modelu drukarki z listy rozwijanej **Printer Model** (Model drukarki). 7) Z listy Model Name (Nazwa modelu) wybierz urządzenie i kliknij przycisk Add (Dodaj).

•5) Din tereastra **Printer Browser** (Browser imprimante), selectați imprimanta HP. Pentru Mac OS X v.10.4: Dacă sottware-ul HP este instalat, sottware-ul de imprimantă trebuie să tie contigurat automat. 6) Faceți clic pe Add (Adăugare) pentru a crea o coadă de imprimante. Vi se solicită apoi să contigurați manual opțiunile instalabile. **Notă:** Este posibil ca Mac OS X v.10.2 și v.10.3 să vă solicite selectarea manuală a modelului de imprimantă din lista verticală **Printer Model** (Model imprimantă). **7)** Sub **Model Name** (Nume model), selectați dispozitivul dvs. și taceți clic pe **Add** (Adăugare).

•5) V okne Printer Browser (Prehliadač tlačiarní) vyberte tlačiareň HP. Pre systém Mac OS X v.10.4: Ak je nainštalovaný softvér HP, softvér tlačiarne by mal byť nakonfigurovaný automaticky. 6) Kliknutím na Add (Pridať) vytvorte front tlačiarne. Zobrazí sa výzva na manuálne nastavenie inštalovateľných možností. Poznámka. Systémy Mac OS X v.10.2 a v.10.3 môžu vyžadovať manuálny výber modelu tlačiarne z rozbaľovacieho zoznamu Printer Model (Model tlačiarne). 7) V časti Model Name (Názov modelu) vyberte svoje zariadenie a kliknite na Add (Pridat').

 • 5) V oknu Printer Browser (Brskalnik tiskalnikov) izberite tiskalnik HP. Pri Mac OS X v.10.4: Če je nameščena HP-jeva programska oprema, bi morala biti programska oprema za tiskalnik samodejno konfigurirana. 6) Kliknite Add (Dodaj), da ustvarite čakalno vrsto. Možnosti namestitve boste morali konfigurirati ročno. Opomba: Pri operacijskem sistemu Mac OS X v.10.2 in v.10.3 boste morda morali ročno izbrati model tiskalnik v spustnem seznamu Printer Model (Model tiskalnika) . 7) Pri možnosti Model Name (Ime modela) izberite svojo napravo in kliknite **Add (Dodaj)**.

34

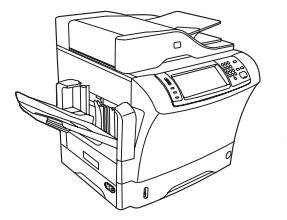

 • **Test the software installation** . Print a page from any program to make sure that the software is correctly installed. **Note:** If the installation failed, reinstall the software or see Troubleshooting at the end of this guide.

 • Isprobavanje softverske instalacije. Ispišite stranicu iz bilo kojeg programa kako bi se uvjerili da je softver ispravno instaliran. Napomena: Ako instalacija nije uspjela, ponovno instalirajte softver ili pogledajte Rješavanje problema na kraju ovog vodiča.

•**Otestujte instalaci sottwaru**. Vytisknutím stránky z libovolného programu ověřte správnost instalace sottwaru. **Poznámka:** Pokud se instalace nepodařila, přeinstalujte software nebo nahlédněte do části Odstraňování potíží na konci této příručky.

• Ellenőrizze a szoftver telepítését. Nyomtasson ki egy oldalt valamelyik programból, hogy ellenőrizze, megfelelően van-e telepítve a szoftver. Megjegyzés: Ha nem sikerült a telepítés, telepítse újra a szoftvert, vagy olvassa el az útmutató végén található Hibaelhárítás című részt.

• Przetestuj instalację oprogramowania. Wydrukuj stronę z dowolnego programu, aby upewnić się, czy prawidłowo zainstalowano oprogramowanie. Uwaga: Jeśli instalacja nie powiodła się, należy ponownie zainstalować oprogramowanie lub zapoznać się z sekcją Rozwiązywanie problemów na końcu tej instrukcji.

•Testați instalarea sottware-ului. Imprimați o pagină din orice program pentru a vă asigura că sottware-ul este instalat corect. **Notă:** Dacă instalarea nu a reușit, reinstalați software-ul sau consultați secțiunea Depanare, de la sfârșitul acestui ghid.

• Otestujte inštaláciu softvéru. Vytlačte stranu z ľubovoľného programu, čím skontrolujete správne nainštalovanie softvéru. Poznámka. Ak inštalácia zlyhala, preinštalujte softvér alebo pozrite časť Riešenie problémov, ktorá sa nachádza na konci tejto príručky.

• Preizkušanje namestitve programske opreme. Natisnite stran iz katerega koli programa, da se prepričate, ali je programska oprema pravilno nameščena. Opomba: Če namestitev ni bila uspešna, jo ponovno namestite ali glejte poglavje Odpravljanje težav na koncu teh navodil.

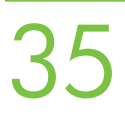

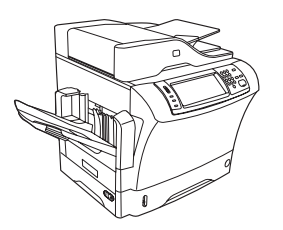

 • **Congratulations!** The device is ready to use. The user guide is located on the CD and in the HP Easy Printer Care Software. **Note:** Save the boxes and the packing material in case you need to transport the device.

 • Čestitamo! Uređaj je spreman za korištenje. Korisnički priručnik se nalazi na CD-u, te u HP Easy Printer Care Software (HP softver za jednostavno održavanje pisača). Napomena: Sačuvajte kutije i ostalu ambalažu ako budete morali negdje prenositi uređaj.

•Blahopřejeme. Zařízení je připraveno k použití. Uživatelskou příručku naleznete na disku CD a v sottwaru HP Easy Printer Care Sołtware. **Poznámka:** Krabice a balicí materiál uložte pro případ nutnosti převozu zařízení.

 • Gratulálunk! A készülék üzemkész. A felhasználói útmutató a CD-lemezen és a HP Easy Printer Care szoftverben található. Megjegyzés: Őrizze meg a dobozokat és a csomagolóanyagokat a készülék szállításához.

• Gratulacje! Urządzenie jest gotowe do użycia. Instrukcja obsługi znajduje się na dysku CD, a także jest dostępna poprzez oprogramowanie HP Easy Printer Care. Uwaga: Należy zachować pudełka i materiały pakunkowe na wypadek konieczności przetransportowania urządzenia.

•**Felicitări!** Dispozitivul este gata de a ti utilizat. Ghidul utilizatorului se atlă pe CD și în sottware-ul HP Easy Printer Care. **Notă:** Păstrați cutiile şi materialul de ambalare pentru cazul în care este necesar s transportai dispozitivul.

• Blahoželáme. Zariadenie je pripravené na používanie. Príručka používateľa sa nachádza na disku CD a v aplikácii HP Easy Printer Care Software. Poznámka. Škatule a baliaci materiál si odložte pre prípad, že bude potrebné zariadenie premiestniť.

•Čestitamo. Naprava je pripravljena za uporabo. Uporabniški priročnik je na CD-ju in programski opremi programski opremi HP Easy Printer Care. Opomba: Škatle in embalažo shranite, če boste morda morali napravo prenašati.

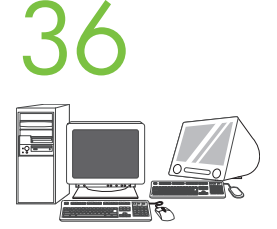

 • **Register your device** . Register at www.register.hp.com. This is the quickest and easiest way for you to register to receive the following information: technical support updates, enhanced support options, ideas for and ways to use your new HP device, and news about emerging technologies.

• Registriranje uređaja. Registrirajte se na www.register.hp.com. Ovo je najbrži i najlakši način registracije kako bi dobili slijedeće informacije: obnavljanje tehničke podrške, bolje mogućnosti podrške, ideje i načine kako koristiti vaš novi HP uređaj te novosti o dolazećim tehnologijama.

· Zaregistrujte své zařízení. Registraci můžete provést na webu www.register.hp.com. Jedná se o nejrychlejší a nejsnadnější způsob registrace, po kterém obdržíte následující intormace: aktualizace technické podpory, možnosti rozšířené podpory, návrhy a způsoby použití nového zařízení HP nebo zprávy o nově vyvinutých technologiích.

• Regisztrálja a készüléket. Ezt a műveletet a www.register.hp.com webhelyen végezheti el. Ez a leggyorsabb és legegyszerűbb módja annak, hogy hozzájusson a következő információkhoz: technikai tanácsadás, bővített terméktámogatás, ötletek és szempontok az új HP készülék használatához, valamint hírek az új technológiákról.

• Zarejestruj urządzenie. Rejestracji dokonaj pod adresem www.register.hp.com. Jest to najszybsza i najprostsza metoda rejestracji w celu uzyskania nastpujcych informacji: aktualizacje pomocy technicznej, rozszerzone opcje pomocy, pomysły i sposoby zastosowania nowego urządzenia firmy HP, a także wiadomości na temat najnowszych technologii.

• Inregistrați dispozitivul dvs. Inregistrați-l la www.register.hp.com. Aceasta este calea cea mai rapidă și mai simplă de a etectua înregistrarea, pentru a primi următoarele intormații: actualizări de asistență tehnică, opțiuni de asistență suplimentare, idei despre scopul și modul de utilizare a noului dispozitiv HP, precum și înștiințări despre tehnologii care apar.

·Zaregistrujte svoje zariadenie. Zaregistrujte sa na stránke www.register.hp.com. Je to najrýchlejší a najľahší spôsob, ako registráciou získať nasledujúce informácie: aktualizácie technickej podpory, vylepšené možnosti podpory, nápady a spôsoby používania zariadení HP a novinky z oblasti technologických objavov.

• Registriranje naprave. Registrirajte jo na spletnem mestu www.register.hp.com. To je najhitrejši in najpreprostejši način, da napravo registrirate in dobite naslednje informacije: posodobitve tehnične podpore, izboljšane možnosti podpore, ideje in načine za uporabo nove naprave HP ter novice o novih tehnologijah.

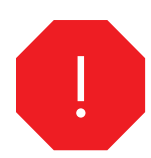

•You are done installing your software. Congratulations! You are ready to use your HP printer.

•Završili ste sa instaliranjem softvera. Čestitamo! Sada možete koristit vaš HP pisač.

•Právě jste dokončili instalaci softwaru. Blahopřejeme. Tiskárna HP je připravena k použití.

•Befejezte a szoftver telepítését. Gratulálunk! Készen áll a HP nyomtató használatára.

•Zakończono instalowanie oprogramowania. Gratulacje! Drukarka tirmy HP jest gotowa do użycia.

 •Ai terminat instalarea software-ului. Felicitări! Sunteți gata de a utiliza imprimanta HP.

•Inštalácia softvéru je dokončená. Blahoželáme. Ste pripravení používať tlačiareň HP.

•Končali ste z nameščanjem programske opreme. Čestitamo. Zdaj lahko uporabljate HP-jev tiskalnik.

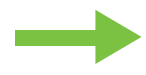

- •Install the send fax driver.
- •Instaliranje upravljačkog programa za slanje faksova.
- •Instalace ovladače pro odesílání fax
- A faxküldő illesztőprogram telepítése
- •Instalowanie sterownika wysyłania faksów
- · Instalați driverul de trimitere a faxurilor.
- •Nainštalujte ovládač na odosielanie faxov.
- •Nameščanje gonilnika za pošiljanje faksov.

 • **Install send fax driver** . If the fax driver was not installed in step 28, it can be installed now. **1)** Insert the CD that came with the device. **2)** On the welcome screen, click **Install Printer** . The setup wizard appears. **3)** Choose the "custom" install option, and select the **Send Fax Driver** in the installation options. **4)** Follow the onscreen instructions.

· Instaliranje upravljačkog programa za slanje faksova. Ako upravljački program za faks niste instalirali u 28. koraku, možete ga sada. 1) Umetnite CD priložen uz uređaj. 2) Na pozdravnom zaslonu, kliknite Install Printer (Instalacija pisača). Pojavit će se čarobnjak za postavljanje. 3) Odaberite "custom (prilagođena)" instalacija, te u instalacijskim mogućnostima izaberite **Send Fax Driver (Upravljački program za slanje faksova). 4)** Slijedite upute na zaslonu.

• Nainstalujte ovladač pro odesílání faxů. Pokud jste ovladač faxu nenainstalovali v kroku 28, můžete jej nainstalovat nyní. 1) Vložte do jednotky disk CD dodaný společně se zařízením. **2)** Na úvodní obrazovce klepněte na tlačítko **Instalovat tiskárnu**. Zobrazí se průvodce instalací. **3)** Vyberte možnost "vlastní" instalace a v možnostech instalace vyberte možnost Ovladač pro odesílání faxů. 4) Postupujte podle pokynů na obrazovce.

• Telepítse a faxküldő illesztőprogramot. Ha a 28. lépésben nem telepítette a faxillesztőprogramot, most telepítheti. 1. Helyezze be a készülékhez mellékelt CD-lemezt. 2. Az üdvözlő képernyőn kattintson a Nyomtató telepítése elemre. Megjelenik a Telepítő varázsló. 3. Válassza az "egyéni" telepítési lehetőséget, és válassza a Send Fax Driver (Faxküldő illesztőprogram) telepítési beállítást. 4. Kövesse a képernyőn megjelenő utasításokat.

·Zainstaluj sterownik wysyłania faksów. Jeśli sterownik faksu nie został zainstalowany w kroku 28, można to zrobić teraz. 1) Włóż dysk CD dostarczony wraz z urządzeniem. 2) Na ekranie powitalnym kliknij opcję Zainstaluj drukarkę. Zostanie wyświetlony kreator instalacji. 3) Wybierz opcję instalacji "niestandardowa", a następnie wybierz pozycję Sterownik wysyłania faksów w opcjach instalacji. 4) Postępuj zgodnie z instrukcjami wy
wietlanymi na ekranie.

• Instalați driverul de trimitere a faxurilor. Dacă driverul de tax nu a tost instalat la pasul 28, acesta poate ti instalat acum. 1) Introduceți CD-ul livrat împreună cu dispozitivul. **2)** Pe ecranul de bun venit, taceți clic pe **Install Printer** (Instalare imprimantă). Apare expertul de contigurare. **3)** Alegeți opțiunea de instalare "custom" (particularizată) și selectați **Send Fax Driver** (Driver trimitere taxuri) din opțiunile de instalare. **4)** Urmați instrucțiunile de pe ecran.

• Nainštalujte ovládač na odosielanie faxov. Ak nebol ovládač faxu nainštalovaný v kroku 28, možno ho nainštalovať teraz. 1) Vložte disk CD, ktorý bolo súčasťou dodávky zariadenia. 2) Na úvodnej obrazovke kliknite na Install Printer (Nainštalovať tlačiareň). Objaví sa Sprievodca inštaláciou. 3) Vyberte typ inštalácie "Custom (Vlastná)" a vyberte v možnostiach inštalácie položku Send Fax Driver (Ovládač na odosielanie faxov). 4) Postupujte poda pokynov na obrazovke.

 • Nameščanje gonilnika za pošiljanje faksov. Če gonilnika faksa niste namestili v 28. koraku, ga lahko zdaj. 1) Vstavite CD, ki je priložen napravi. 2) Na pozdravnem zaslonu kliknite Install Printer (Namesti tiskalnik) . Prikaže se čarovnik za namestitev. 3) Za namestitev izberite možnost »custom (po meri)« in v možnostih za namestitev izberite Send Fax Driver (Gonilnik za pošiljanje faksov). 4) Sledite navodilom na zaslonu.

- •Set up the digital send features.
- •Postavljanje značajki digitalnog slanja.
- •Nastavení funkcí digitálního odesílání
- •A digitális küldési funkciók beállítása
- •Konfigurowanie funkcji dystrybucji cyfrowej
- Instalați caracteristicile de trimitere digitală.
- •Nastavte funkcie digitálneho odosielania.
- •Nameščanje funkcij digitalnega pošiljanja.

- **1)** Open the web browser. **2)** Input device IP address (found on configuration page).
- 1) Otvorite web preglednik. 2) Upišite IP adresu uređaja (naći ćete ga na konfiguracijskoj stranici).
- •1) Otevřete webový prohlížeč. 2) Zadejte adresu IP zařízení (naleznete ji na kontigurační stránce).
- •1. Indítsa el a webböngészőt. 2. Adja meg a készülék IP-címét (a konfigurációs oldalon található).
- 1) Otwórz przeglądarkę internetową. 2) Wprowadź adres IP urządzenia (dostępny na stronie konfiguracji).
- •1) Deschideți browserul web. 2) Introduceți adresa IP a dispozitivului (găsită pe pagina de contigurație).
- 1) Otvorte webový prehliadač. 2) Zadajte adresu IP zariadenia (nájdete ju na konfiguračnej stránke).
- 1) Odprite spletni brskalnik. 2) Vpišite naslov IP naprave (najdete ga na konfiguracijski strani).

### 39

 • **3)** Select the **Digital Sending** tab. **4)** Complete the information under **General Settings** : name, address, and other information.

 • 3) Izaberite karticu Digital Sending (Digitalno slanje) . 4) Ispunite informacije pod General Settings (Opće postavke): ime, adresa i ostale informacije.

•3) Vyberte kartu Digitální odesílání. 4) Doplňte informace v části Obecné nastavení: název, adresu a další informace.

 • 3. Válassza a Digital Sending (Digitális küldés) lapot. 4. Adja meg a szükséges adatokat a General Settings (Általános beállítások) csoportban: név, cím és egyéb adatok.

•3) Wybierz kartę Dystrybucja cyfrowa. 4) Wprowadź informacje w sekcji Ustawienia ogólne: nazwa, adres i inne.

•3) Selectați fila **Digital Sending** (Trimitere digitală). 4) Completați informațiile de sub **General Settings** (Setări generale): nume, adresă și alte intormații.

•3) Vyberte kartu Digital Sending (Digitálne odosielanie). 4) Vyplňte informácie v časti General Settings (Všeobecné nastavenie): meno, adresa a ostatné informácie.

 • 3) Izberite kartico Digital Sending (Digitalno pošiljanje) . 4) Izpolnite informacije pod General Settings (Splošne nastavitve): ime, naslov in ostale informacije.

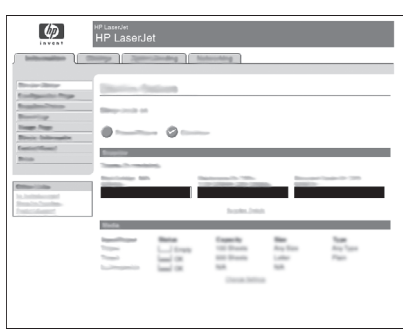

 • **5)** On the left navigation menu, select **E-mail Settings** . Input the SMTP server address, use the default From and Subject fields. **Note:** If you are using an ISP (Internet Service Provider) for internet access and e-mail, you may need to contact your ISP to obtain the SMTP server name, and to determine if you need to enter an account name and password for SMTP authentication.

•5) Na lijevom navigacijskom izborniku izaberite E-mail Settings (Postavke e-pošte). Upišite adresu SMTP poslužitelja koristeći zadana polja From (Od) i Subject (Predmet). Napomena: Ako koristite usluge davatelja internetskih usluga za pristup internetu i e-pošti, možda ćete ga morati kontaktirat da bi dobili naziv SMTP poslužitelja te da bi utvrdili da li trebate upisati korisničko ime i lozinku za SMTP provjeru.

•5) V levé navigační nabídce vyberte možnost **Nastavení e-mailu**. Zadejte adresu serveru SMTP, použijte výchozí nastavení polí Od a Předmět. **Poznámka:** Používáte-li pro přístup k Internetu a k e-mailu poskytovatele ISP (Internet Service Provider), pravděpodobně bude nutné požádat poskytovatele ISP o název serveru SMTP a určit, zda je nutné zadat název a heslo k účtu pro ověření serverem SMTP.

•5. A bal oldali navigációs menüben válassza az E-mail Settings (E-mail beállítások) lehetőséget. Adja meg az SMTP-szerver címét, valamint a Feladó és Tárgy mező alapértelmezett értékét. Megjegyzés: Ha az internetet és az e-mail szolgáltatást internetszolgáltatón keresztül éri el, elfordulhat, hogy meg kell kérdeznie a szolgáltatót az SMTP-szerver beállításáról, és a hitelesített SMTP-kapcsolathoz szükséges felhasználónév és jelszó megadásának szükségességéről.

•5) W lewym menu nawigacji wybierz opcję Ustawienia wiadomości e-mail. Wprowadź adres serwera SMTP i użyj domyślnych pól Od i Temat. Uwaga: Jeśli dostęp do Internetu i obsługę poczty elektronicznej zapewnia dostawca usług internetowych, może być konieczne skontaktowanie się z tym dostawcą w celu uzyskania nazwy serwera SMTP, a także ustalenia, czy konieczne jest wprowadzenie nazwy konta i hasła do uwierzytelniania SMTP.

•5) Din meniul de navigare din partea stângă, selectați **E-mail Settings** (Setări e-mail). Introduceți adresa de server SMTP, utilizați câmpurile implicite From (De la) și Subject (Subiect). **Notă:** Dacă utilizați un ISP - Internet Service Provider (Furnizor de servicii internet) pentru acces la internet și la e-mail, este posibil să tie necesară contactarea turnizorului dvs. de servicii internet (ISP) pentru a obține numele de server SMTP și pentru a stabili dacă este nevoie să introduceți un nume de cont și o parolă pentru autentiticarea SMTP.

•5) V navigačnej ponuke vľavo vyberte položku E-mail Settings (Nastavenie e-mailu). Zadajte adresu servera SMTP, použite predvolené polia From (Od) a Subject (Predmet). Poznámka. Ak používate na prístup na Internet a k e-mailu ISP (poskytovateľa internetovej služby), možno sa na neho budete musiet' obrátit' a zistit' názov servera SMTP a informácie, či je potrebné pri overovaní cez protokol SMTP zadať názov účtu a heslo.

•5) V levem navigacijskem meniju izberite E-mail Settings (Nastavitve e-pošte). Vpišite naslov strežnika SMTP, uporabite privzeti polji From (Od) in Subject (Zadeva). Opomba: Če uporabljate ponudnika internetnih storitev (ISP) za dostop do interneta in e-pošte, se obrnite nanj, da dobite ime strežnika SMTP in določite, ali morate vpisati ime in geslo računa za preverjanje pristnosti SMTP.

## 41

 • **6)** On the left navigation menu, select **E-mail Address Book** , to enter frequently-used e-mail addresses and e-mail distribution lists. **Note:** The **Fax Address Book** and **Fax Speed Dials** is also located in the left navigation area. These two features allow you to manage frequently-used fax numbers and speed dial lists.

•6) Na lijevom navigacijskom izborniku izaberite E-mail Address Book (E-poštni imenik) za upis e-poštnih adresa koje često koristite i popisi primatelja e-pošte. Napomena: Na lijevom navigacijskom djelu su isto smješteni Fax Address Book (Faks imenik) i Fax Speed Dials (Brzo biranje faksa). Ove dvije značajke dopuštaju upravljanje popisima često korištenih faks brojeva i brzog biranja.

•6) V levé navigační nabídce vyberte možnost Adresář e-mailu a zadejte často používané e-mailové adresy a seznamy pro distribuci e-mailů. Poznámka: Adresář faxu a Rychlé volby faxu naleznete také v levé navigační oblasti. Pomocí těchto dvou funkcí můžete spravovat často používaná faxová čísla a seznamy rychlých voleb.

•6. A gyakran használt e-mail címek és terjesztési listák megadásához válassza az E-ma**il Address Book** (E-mail címjegyzék) lehetőséget a bal oldali navigációs menüben. Megjegyzés: A Fax Address Book (Fax címjegyzék) és a Fax Speed Dials (Fax gyorstárcsázási listái) szolgáltatás szintén a bal oldali navigációs menüben található. Ezzel a két szolgáltatással könnyen kezelheti a gyakran használt faxszámokat és gyorstárcsázási listákat.

•6) W lewym menu nawigacji wybierz opcję Książka adresowa poczty e-mail, aby wprowadzić często używane adresy poczty elektronicznej i listy dystrybucyjne e-mail. Uwaga: W lewym obszarze nawigacji znajdują się także opcje Książka adresowa faksów i Numery faksów do szybkiego wybierania. Te dwie funkcje umożliwiają zarządzanie często używanymi numerami faksów i listami numerów szybkiego wybierania.

•6) Din meniul de navigare din partea stângă, selectați **E-mail Address Book** (Agendă e-mail), pentru a intra în listele cu adrese de e-mail și în listele de distribuire a mesajelor de e-mail utilizate în mod trecvent. **Notă:** Caracteristicile **Fax Address Book** (Agendă tax) și **Fax Speed Dials** (Apelări rapide tax) sunt amplasate tot în zona de navigare din partea stângă. Aceste două caracteristici vă permit să gestionați listele cu numere de tax și cu apel ri rapide utilizate frecvent.

•6) V navigačnej ponuke vľavo vyberte položku E-mail Address Book (E-mailový adresár) a zadajte často používané e-mailové adresy a distribučné zoznamy pre e-mail. Poznámka. V navigačnej časti vľavo sa nachádza aj Fax Address Book (Faxový adresár) a Fax Speed Dials (Rýchle faxové voľby). Tieto dve funkcie umožňujú spravovať často používané faxové čísla a zoznamy rýchlych volieb.

 • 6) V levem navigacijskem meniju izberite E-mail Address Book (E-poštni imenik) in vpišite pogosto uporabljene e-poštne naslove in distribucijske sezname. Opomba: V levem delu sta tudi Fax Address Book (Imenik faksa) in Fax Speed Dials (Hitro klicanje faksa). Ti dve funkciji omogočata upravljanje pogosto uporabljenih številk faksa in seznamov hitrega izbiranja.

 • **7)** To scan a document to your PC or network share folder, use the **Send To Folder** option (on the left navigation bar) to set up one or more folder destinations. For more information on configuring Send to Folder, consult the Embedded Web Server (EWS) User Guide. **Note:** See www.hp.com/support for more information about the digital send features.

•7) Ako želite skenirati dokument na računalo ili mrežnu mapu izaberite mogućnost Send To Folder (Pošalji u mapu) na lijevoj navigacijskoj traci za postavljanje jednog ili više odredišta mapa. Za više informacija o namještanju mogućnosti Pošalji u mapu, pogledajte korisnički priručnik za ugrađeni web poslužitelj (EWS). **Napomena:** Pogledajte www.hp.com/support za više informacija o mogućnostima digitalnog slanja.

•7) Chcete-li dokument naskenovat do počítače nebo nebo do síťově sdílené složky, použijte k nastavení jedné nebo více cílových složek možnost **Odeslat do složky** (na levém navigačním panelu). Další intormace o kontiguraci možnosti Odeslat do složky naleznete v uživatelské příručce integrovaného webového serveru (EWS). Poznámka: Další informace o funkcích digitálního odesílání naleznete na webu www.hp.com/support.

•7. Ha a dokumentumot a számítógépen lévő vagy a hálózaton megosztott mappába szeretné beolvasni, a Send To Folder (Küldés mappába) beállítás (a bal oldali navigációs sávon) segítségével adjon meg egy vagy több célmappát. A Send to Folder (Küldés mappába) beállítás konfigurálásáról bővebb tájékoztatást a beépített webszerver felhasználói kézikönyvében talál. Megjegyzés: A digitális küldési funkciókkal kapcsolatban a www.hp.com/support webhelyen talál további tajékoztatást.

•7) Aby zeskanować dokument do komputera lub udostępnionego folderu sieciowego, użyj opcji Wyślij do folderu (na lewym pasku nawigacji) w celu określenia jednego lub kilku folderów docelowych. Więcej informacji na temat konfigurowania funkcji wysyłania do folderu zawiera instrukcja obsługi wbudowanego serwera internetowego (EWS). Uwaga: Więcej informacji na temat funkcji dystrybucji cyfrowej zamieszczono na stronie www.hp.com/support.

•7) Pentru a scana un document la PC sau la un folder de partajare din rețea, utilizați opțiunea Send To Folder (Trimitere la folder), de pe bara de navigare din partea stângă, pentru a contigura una sau mai multe destinații de toldere. Pentru mai multe intormații despre contigurarea caracteristicilor Send to Folder (Trimitere la folder), consultai Embedded Web Server (EWS) User Guide (Ghidul utilizatorului serverului web încorporat (EWS)). **Notă:** Pentru mai multe intormații despre caracteristicile de trimitere digitală, consultați www.hp.com/support.

•7) Ak chcete skenovať dokument do počítača alebo do zdieľaného sieť ového priečinka, použite voľbu Send To Folder (Odoslať do priečinka) (v navigačnom paneli vľavo) a nastavte jeden alebo viac cieľových priečinkov. Ďalšie informácie o nastavení funkcie Send To Folder (Odoslať do priečinka) nájdete v Príručke používateľa vstavaného webového servera. Poznámka. Ďalšie informácie o funkciách digitálneho odosielania nájdete na stránke www.hp.com/support.

•7) Če želite dokument optično prebrati v računalnik ali omrežno mapo, izberite možnost Send To Folder (Pošlji v mapo) (v levi vrstici za krmarjenje), da nastavite eno ali več ciljnih map. Če želite več informacij o konfiguriranju možnosti Send To Folder (Pošlji v mapo), glejte uporabniški priročnik za vdelani spletni strežnik (EWS). Opomba: Več informacij o funkcijah digitalnega pošiljanja najdete na spletnem mestu www.hp.com/support.

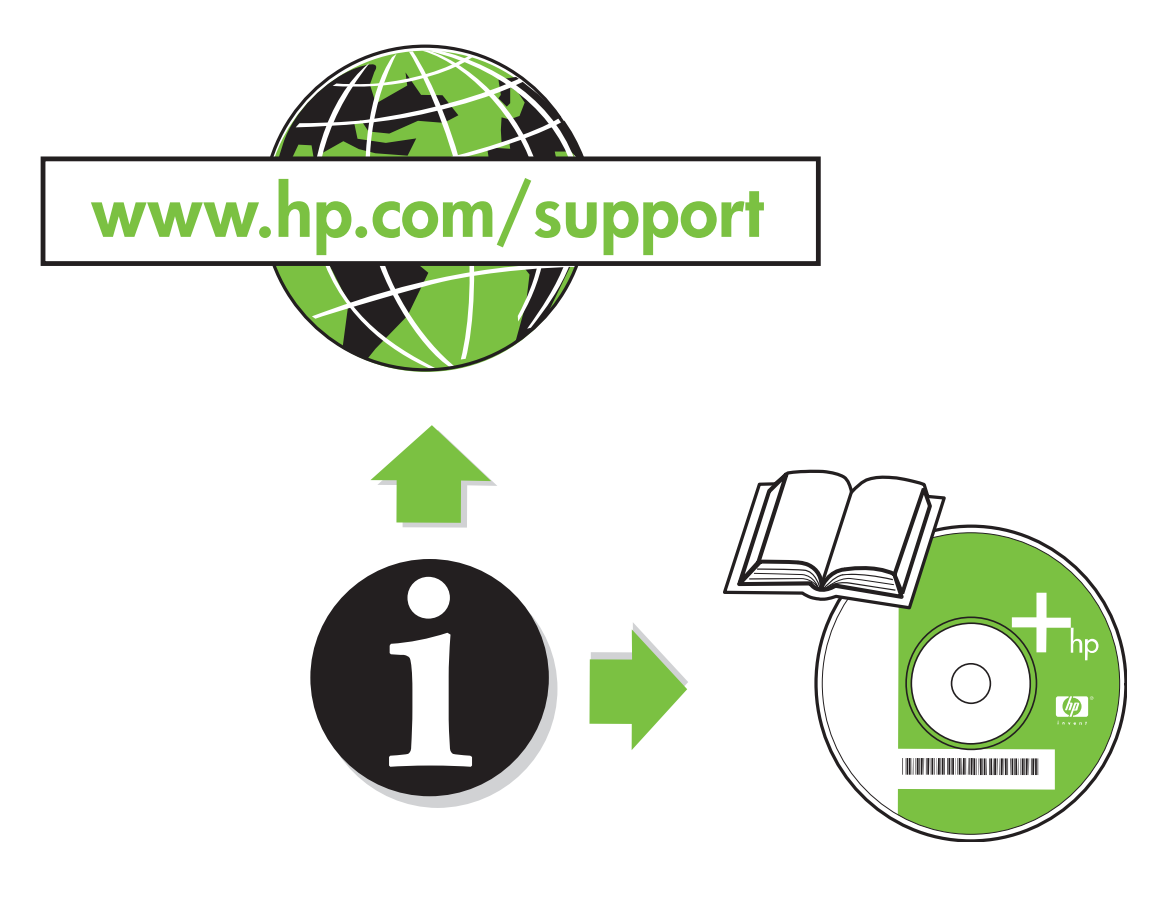

- •Troubleshooting.
- •Rješavanje problema.
- •Hibaelhárítás

•Rozwizywanie problemów

- •Odstraňování potíží
	- •Depanare.
- •Riešenie problémov. •Odpravljanje težav.

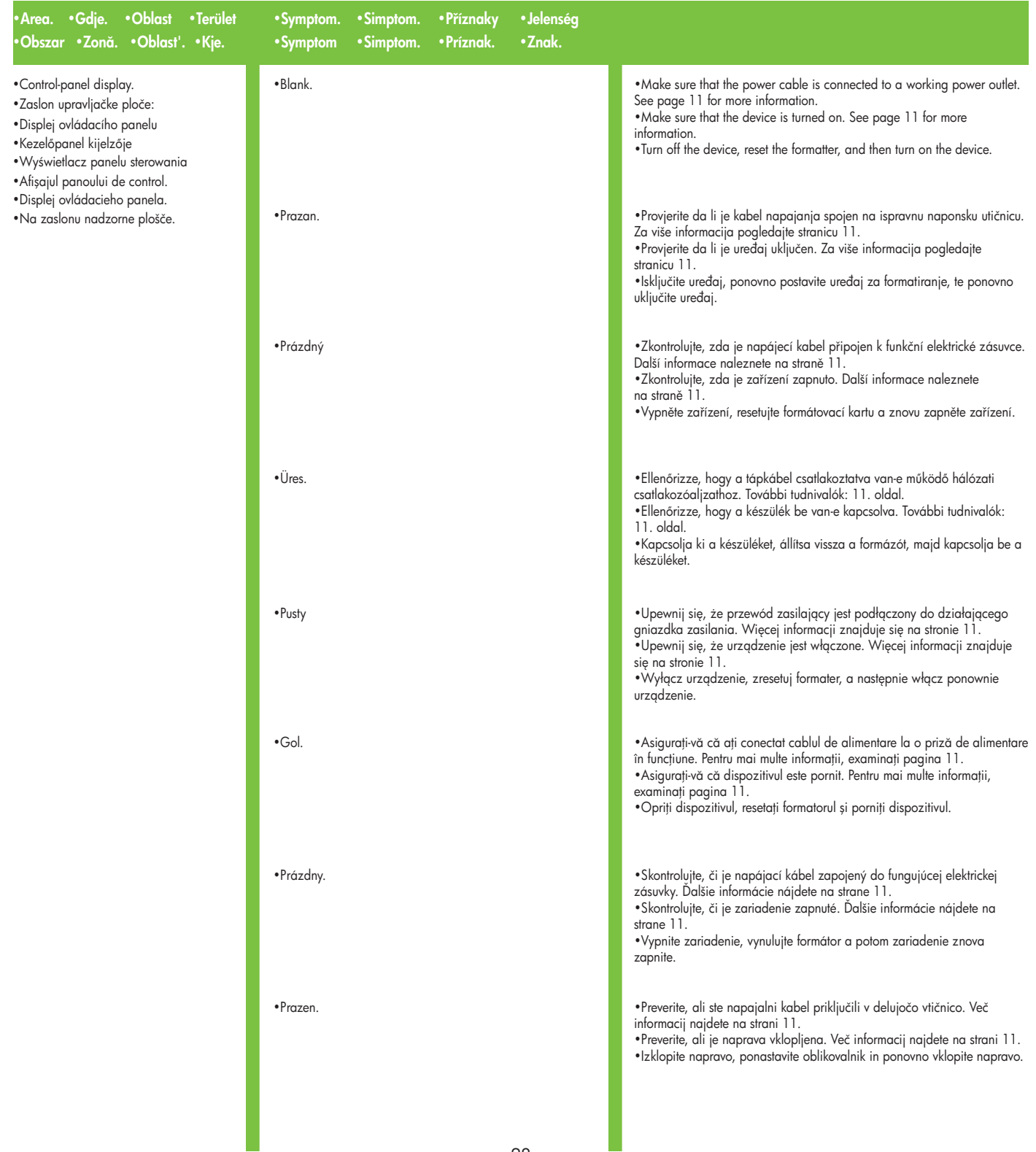

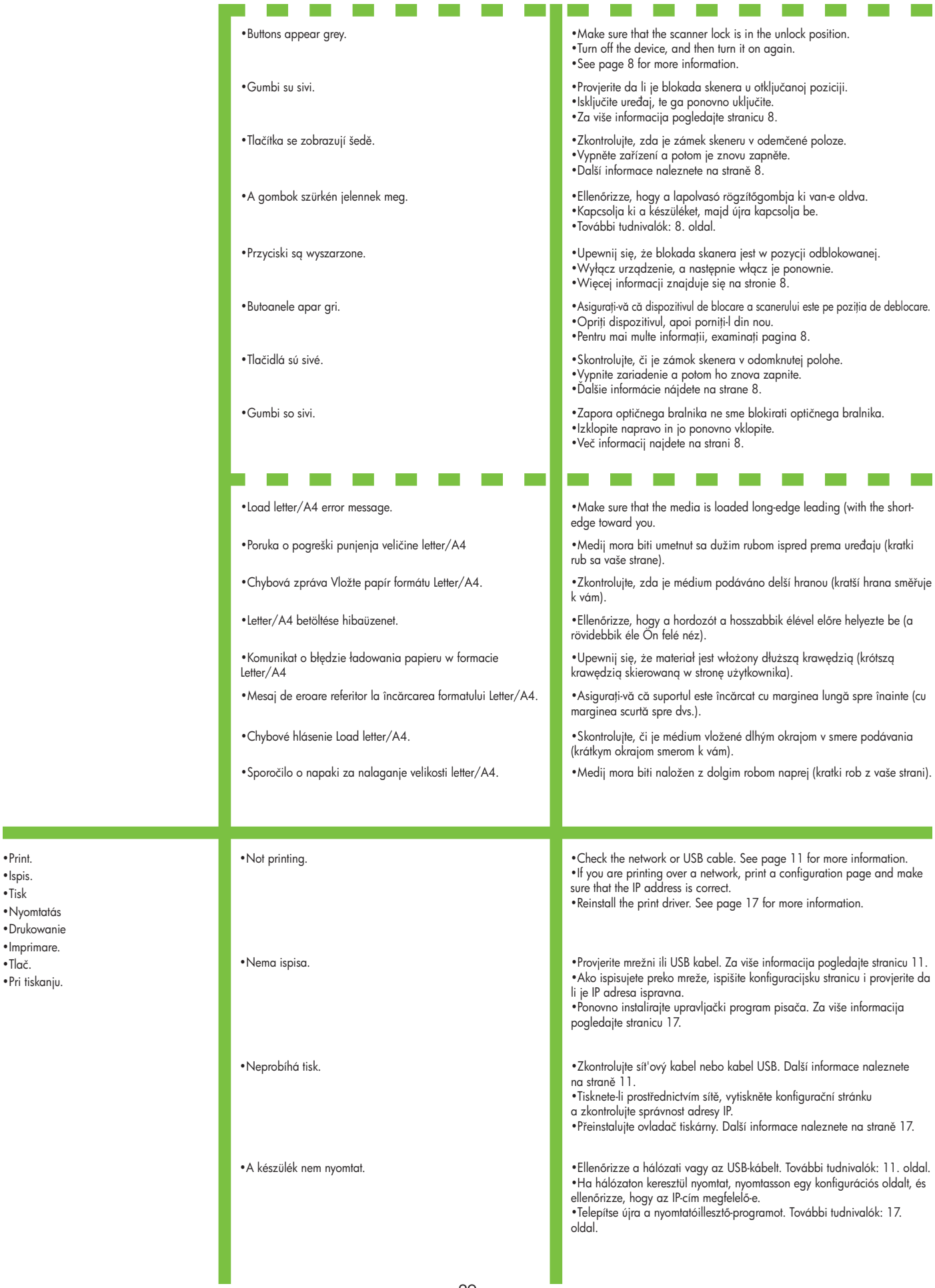

•Ispis.

•Tisk

•Tlač.

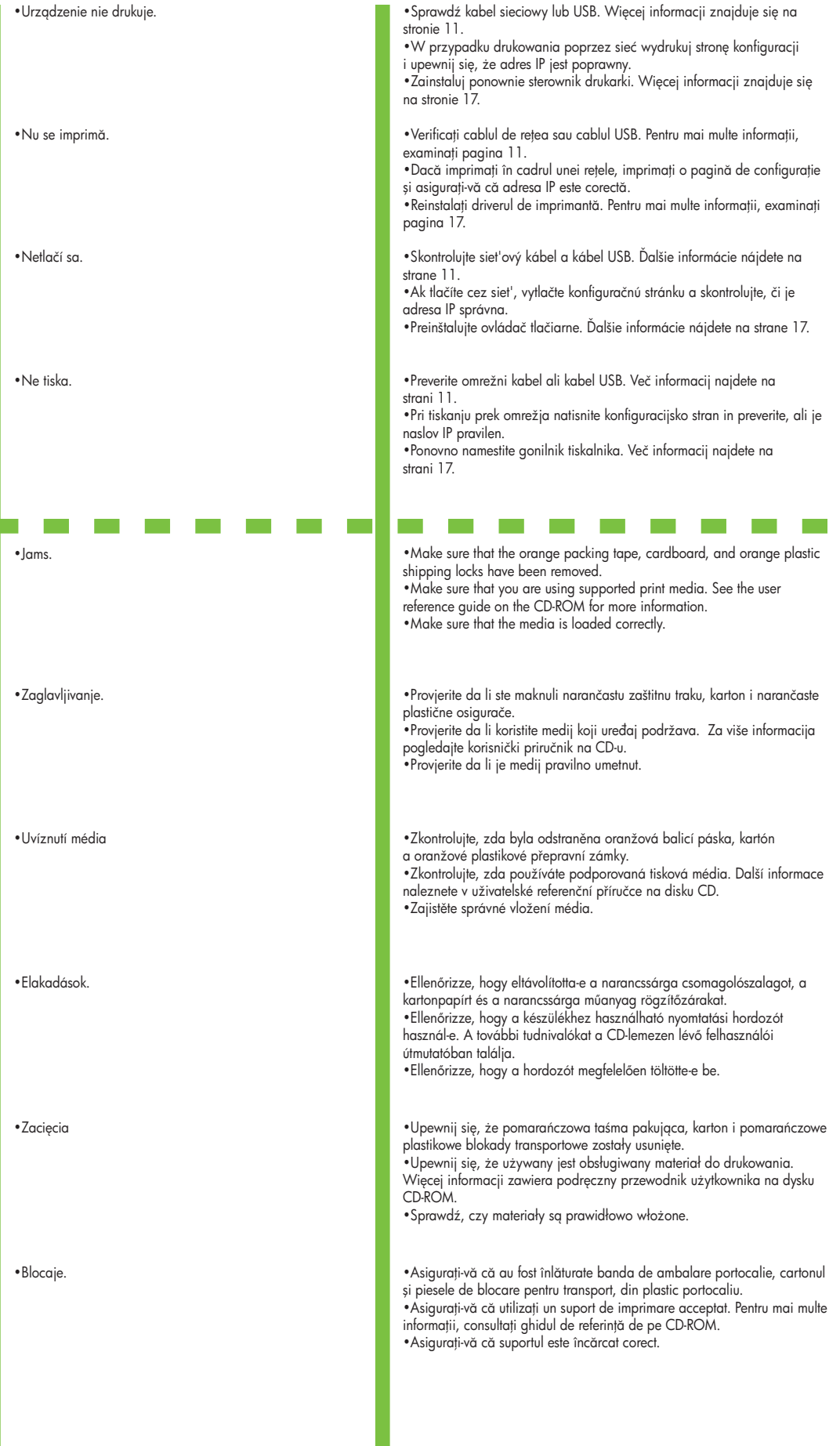

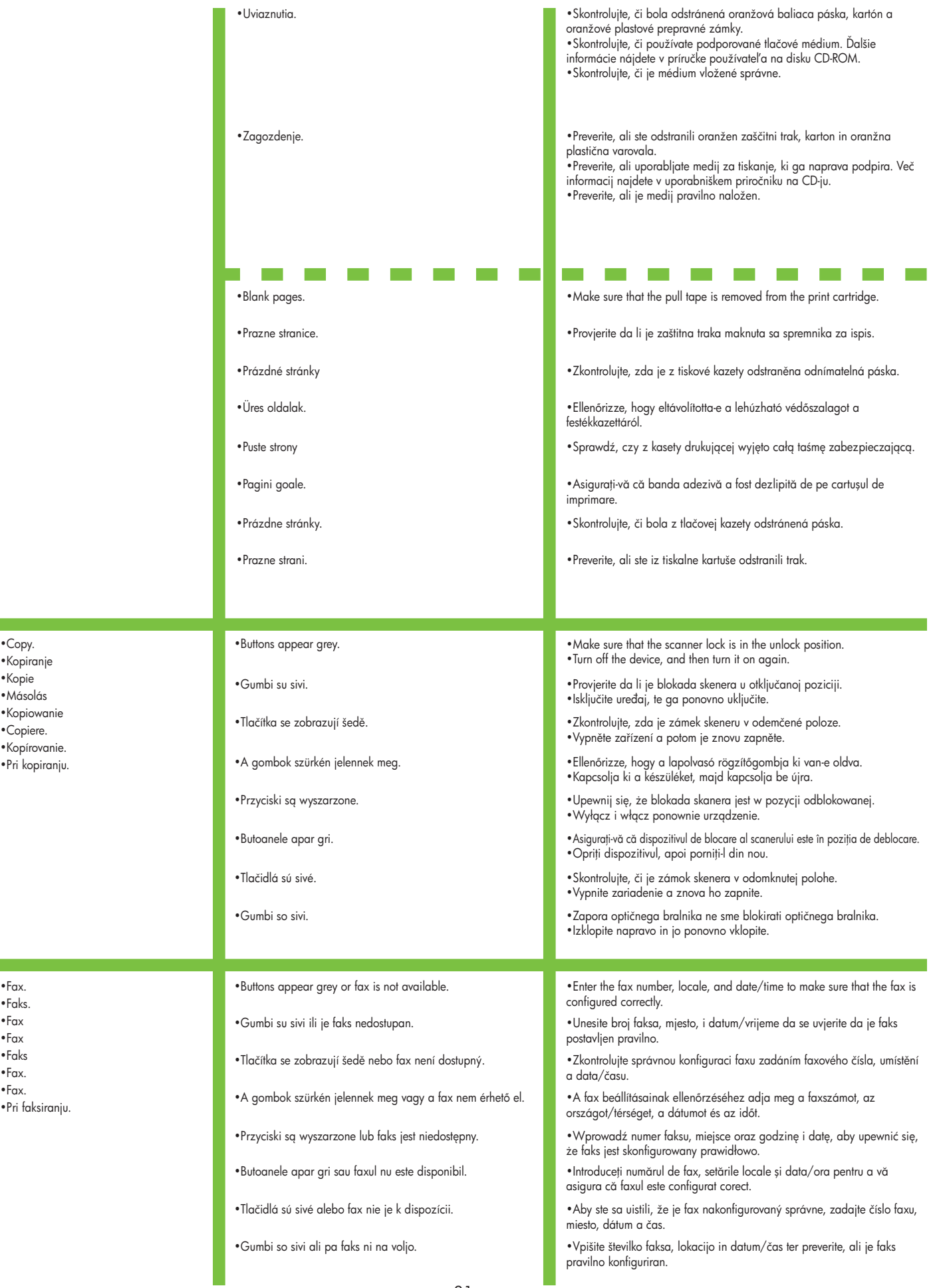

•Copy.<br>•Kopiranje •Kopie •Másolás •Kopiowanie •Copiere. •Kopírovanie.

 $\mathcal{C}^{\mathcal{A}}$ 

•Pri kopiranju.

•Faks.

 $\sim$ 

•Fax

•Fax

•Faks

•Fax.

•Fax.

•Pri faksiranju.

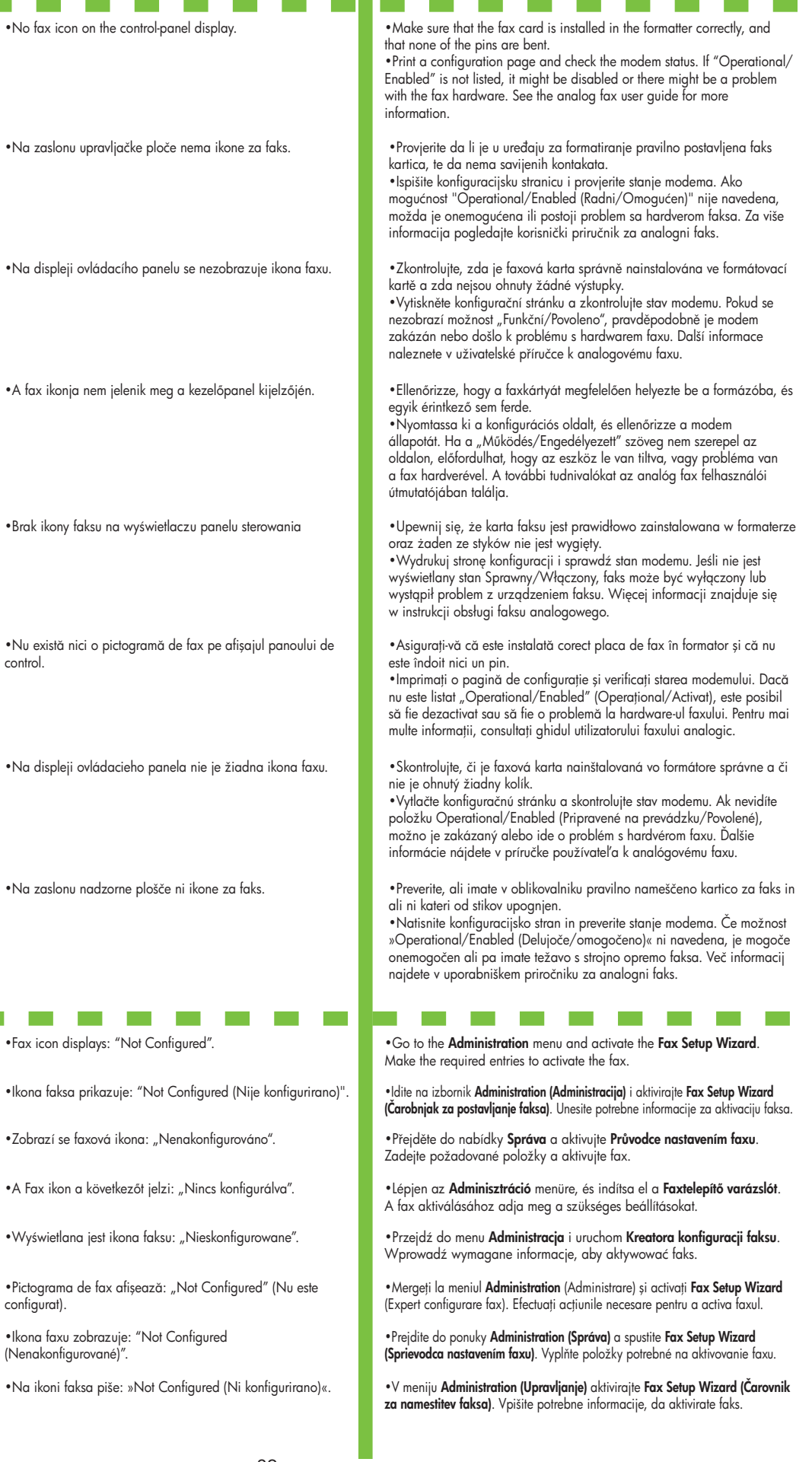

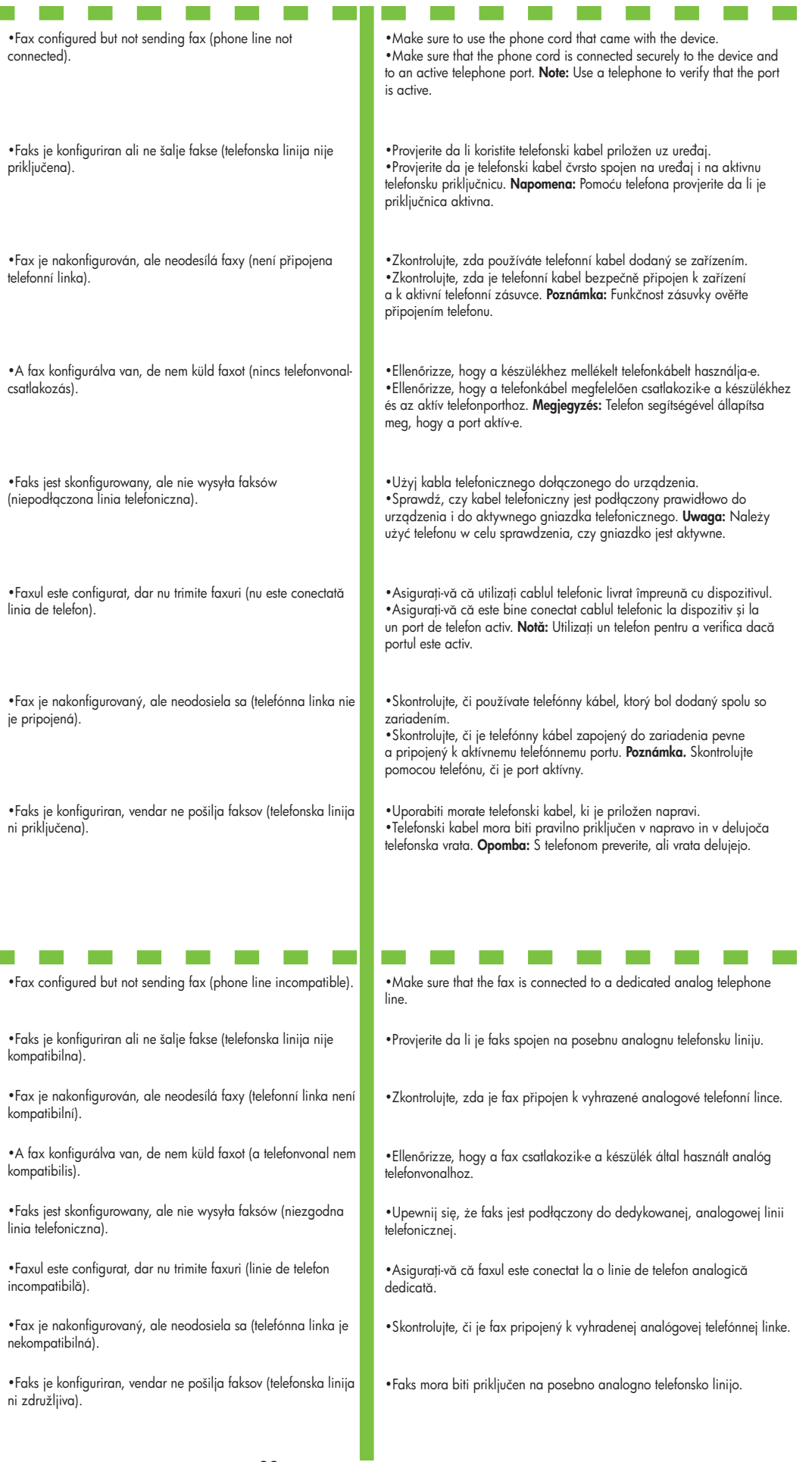

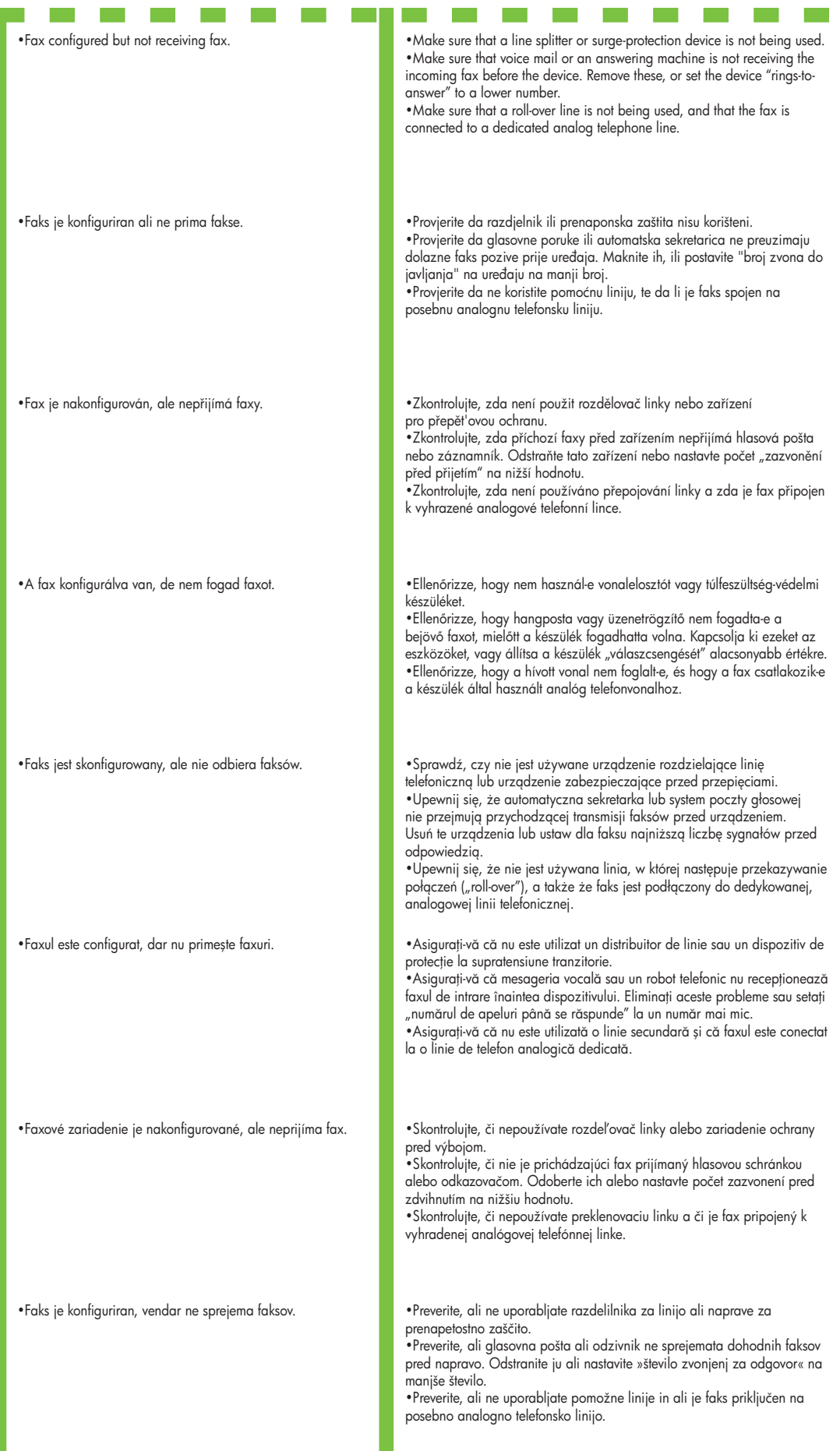

 •E-pošta. •E-mail •E-mail •Poczta elektroniczna •E-mail. •E-mail. •Pri pošiljanju e-pošte.

 •E-mail. •Digital sending tab in the embedded Web server (EWS) does not appear.

> •Kartica za digitalno slanje u ugrađenom web poslužitelju (EWS) se ne prikaže.

> •V integrovaném webovém serveru (EWS) se nezobrazuje karta Digitální odesílání.

> •A beépített webszerver Digitális küldés lapja nem jelenik meg.

 •Nie jest wy
wietlana karta Dystrybucja cyfrowa wbudowanego serwera internetowego (EWS).

•Fila de trimitere digital din serverul Web încorporat (EWS) nu apare.

•Vo vstavanom webovom serveri sa neobjaví karta Digital Sending (Digitálne odosielanie).

•Kartica za digitalno pošiljanje v vdelanem spletnem strežniku (EWS) se ne prikaže.

 • **E-mail Gateway Not Responding** appears on the controlpanel display when attempting to send an e-mail.

•Na zaslonu upravljačke ploče se kod pokušaja slanja e-pošte prikazuje E-mail Gateway Not Responding (E-poštni pristupnik ne odgovara) .

•Při pokusu o odeslání e-mailu se na displeji ovládacího panelu zobrazí zpráva Brána e-mailu neodpovídá .

• A kezelőpanel kijelzőjén az E-mail Gateway Not Responding (Az e-mail átjáró nem válaszol) felirat jelenik meg, amikor megpróbál elküldeni egy e-mailt.

.<br>Komunikat Brama e-mail nie odpowiada jest wyświetlany na panelu sterowania podczas próby wysłania wiadomości e-mail.

•An administrative password might be configured. Select **Log On** in the upper right corner of the EWS.

•Možda je administrativna lozinka konfigurirana. Izaberite u gornjem desnom kutu ugrađenog web poslužitelja Log On (Upis).

• Pravděpodobně je nakonfigurováno heslo správce. Vyberte možnost Pihlásit v pravém horním rohu integrovaného webového serveru.

•Elfordulhat, hogy rendszergazdai jelszót állított be. Válassza a beépített webszerver jobb felső sarkában található Log On (Bejelentkezés) lehetőséget.

 •Mogło zostać skonfigurowane hasło administracyjne. Wybierz opcj Zaloguj w prawym górnym rogu wbudowanego serwera internetowego.

• Este posibil să tie contigurată o parolă de administrare. Selectați Log On în colțul din dreapta-sus al ecranului EWS.

• Možno bude potrebné nastaviť heslo správcu. Vyberte v pravom hornom rohu vstavaného webového servera položku Log On (Prihlásiť).

•Mogoče je konfigurirano geslo za upravljanje. V desnem zgornjem kotu vdelanega spletnega strežnika izberite Log On (Prijava).

•1) The SMTP gateway address might be incorrect. Contact you IT

administrator to obtain the correct address. 2) IF you are using an Internet Service Provider (ISP) for e-mail, contact your ISP provider for the hostname of your SMTP gateway (request the fully qualified domain name (FQDN), no the IP address). 3) Make sure that the entered SMTP authentication user name and password are correct. **Note:** Not all SMTP gateways require a user name and password.

•1) Adresa SMTP pristupnika je možda netočna. Kontaktirajte IT administratora za točnu adresu.

2) Ako koristite davatelja internetskih usluga za e-poštu, kontaktirajte vašeg davatelja internetskih usluga kako bi dobili ime glavnog računala (hostname) vašeg SMTP pristupnika (ne IP adresu već ime domene (FQDN)).

3) Provjerite da li je upisano SMTP korisničko ime i lozinka za provjeru ispravno. Napomena: Ne zahtijevaju svi SMTP pristupnici korisničko ime i lozinku.

•1) Pravděpodobně není správně zadána adresa brány SMTP. Požádejte správce sítě o zaslání správné adresy

2) Používáte-li pro přístup k e-mailu službu ISP (Internet Service Provider), požádejte poskytovatele služby ISP o název hostitele brány SMTP (požádejte o úplný název domény FQDN (Fully Qualified Domain Name), nikoliv o adresu IP).

3) Zkontrolujte správnost zadaného uživatelského jména a hesla pro ověření protokolem SMTP. **Poznámka:** Některé brány SMTP nevyžadují uživatelské jméno a heslo.

• 1. Előfordulhat, hogy az SMTP-átjáró címe nem megfelelő. A megfelelő címet kérdezze meg a rendszergazdától.

2. Ha az e-mail szolgáltatást internetszolgáltatón keresztül éri el, kérdezze meg a szolgáltatótól az SMTP-szerver gazdanevét (kérje a teljes tartománynevet (FQDN), ne csak az IP-címet).

3. Ellenőrizze, hogy a hitelesített SMTP-kapcsolathoz szükséges felhasználónév és jelszó megfelelő-e. Megjegyzés: Nem minden SMTPátjáróhoz szükséges felhasználónév és jelszó.

•1) Adres bramy SMTP może być niepoprawny. Skontaktuj się z administratorem IT, aby uzyskać poprawny adres. 2) Jeśli dostęp do Internetu i obsługę poczty elektronicznej zapewnia dostawca usług internetowych, skontaktuj się z tym dostawcą w celu uzyskania nazwy hosta bramy SMTP (należy prosić o podanie pełnej nazwy domeny, a nie adresu IP).

3) Upewnij się, że wprowadzona nazwa użytkownika i hasło uwierzytelniania SMTP są prawidłowe. Uwaga: Nie wszystkie bramy SMTP wymagają nazwy użytkownika i hasła.

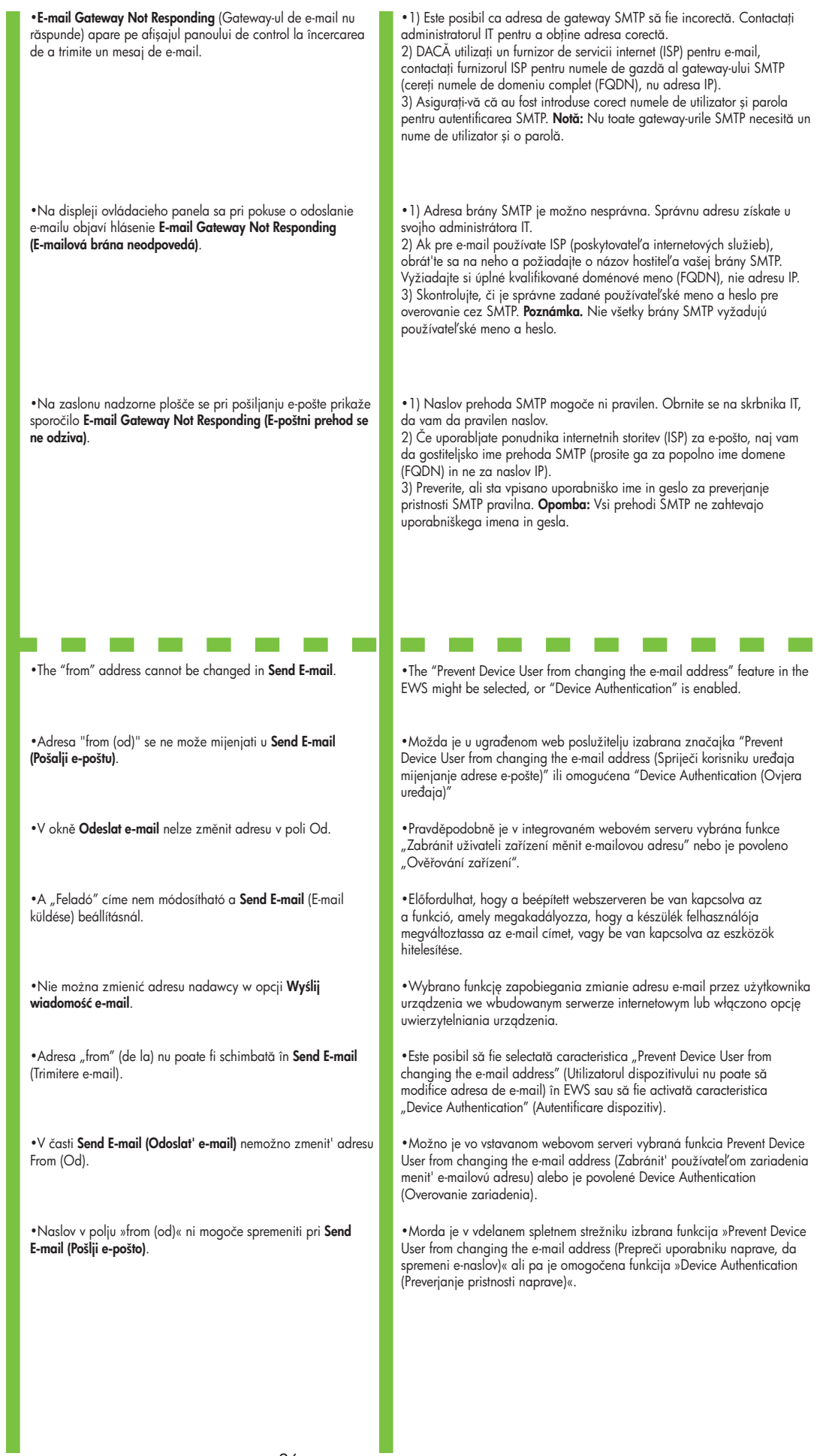

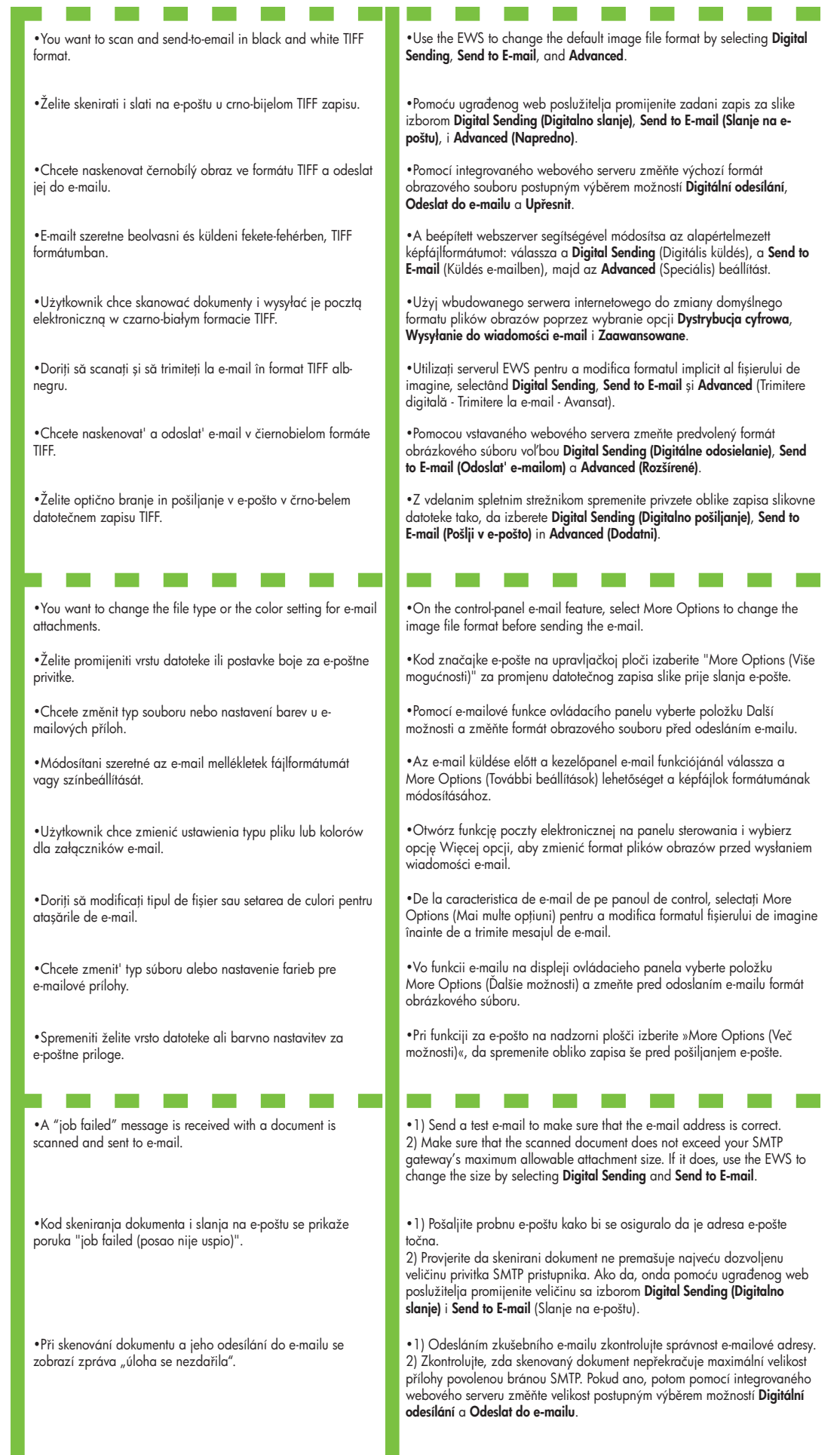

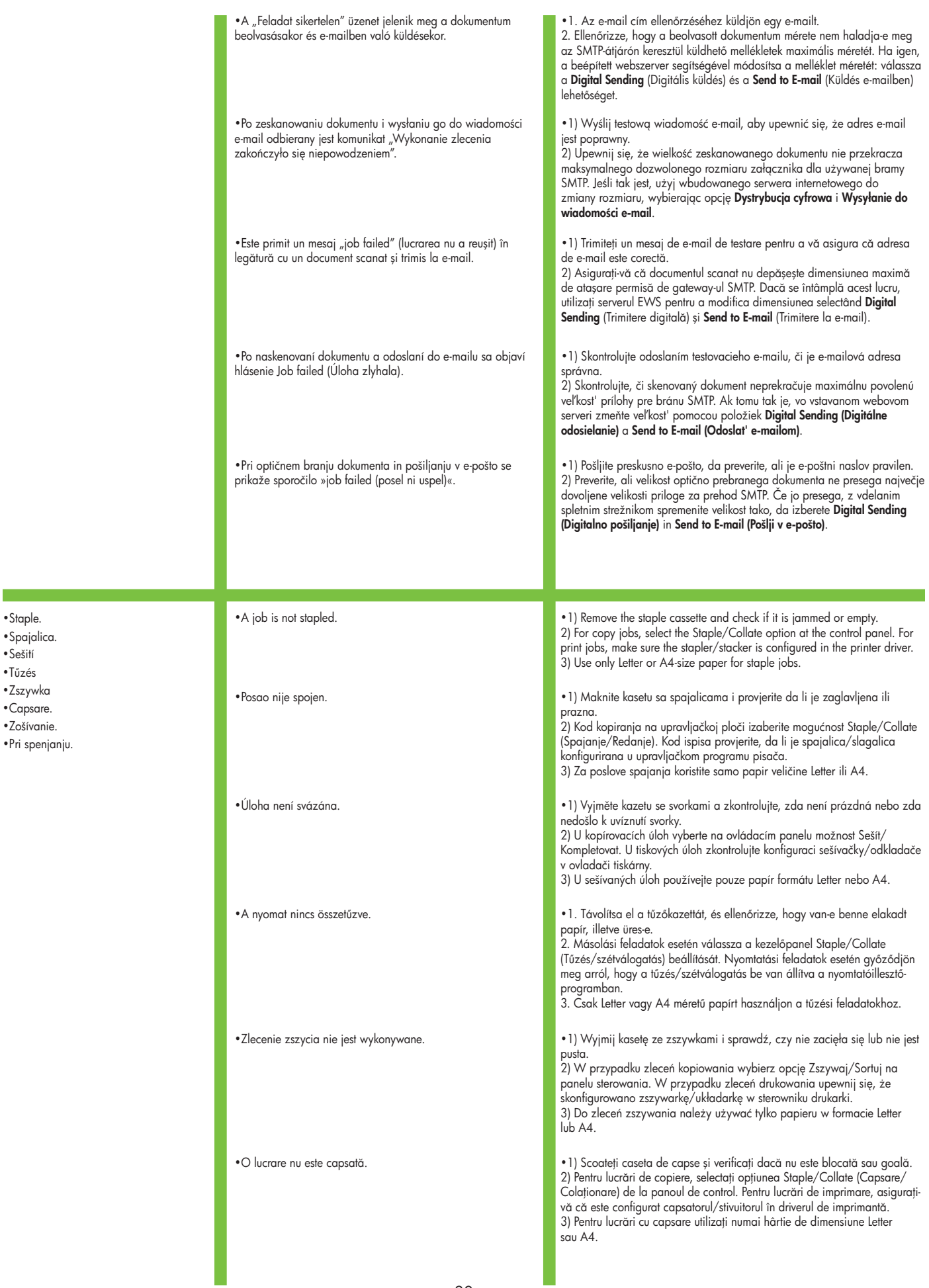

- •Staple. •Spajalica.
- •Sešití
- •Tűzés
- •Zszywka
- •Capsare.
- •Zošívanie.
- •Pri spenjanju.

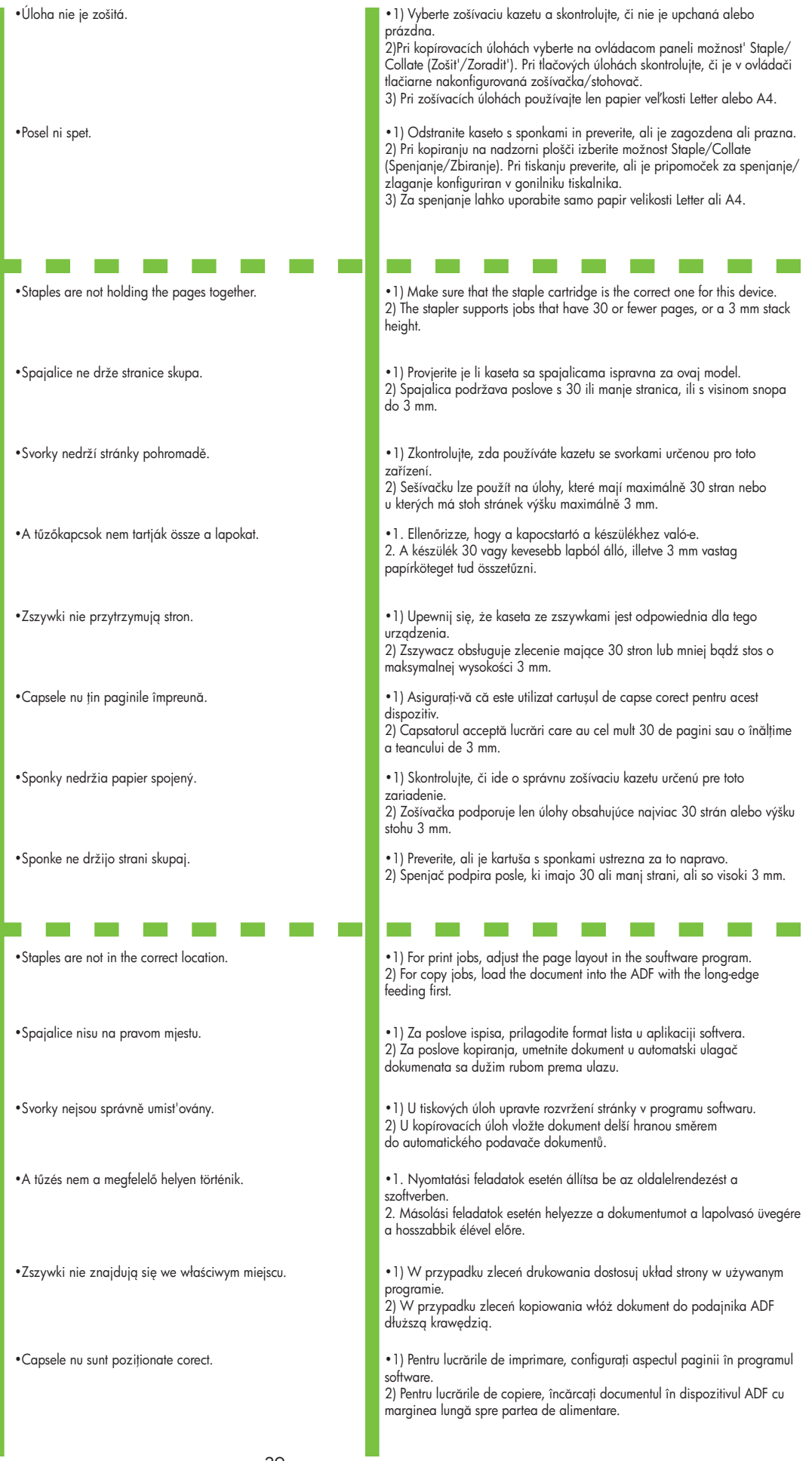

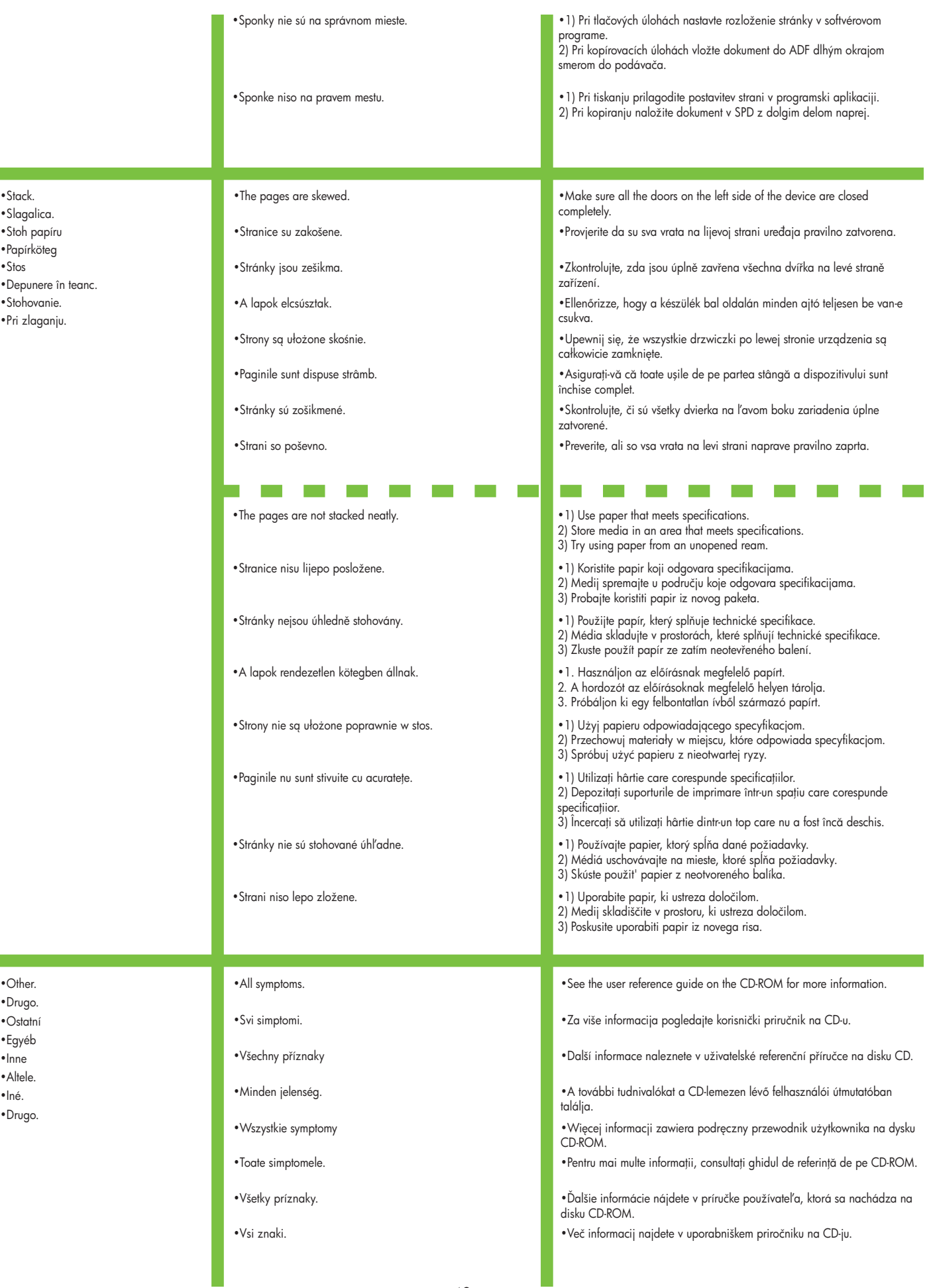

 •Slagalica. •Stoh papíru •Papírköteg •Stos •Depunere în teanc. •Stohovanie. •Pri zlaganju.

 $\mathcal{L}^{\mathcal{L}}$ 

•Drugo.

 $\mathcal{L}^{\text{max}}$ 

•Ostatní

•Egyéb

•Inne

•Altele.

•Drugo.

•Iné.

© 2006 Hewlett-Packard Development Company, L.P.

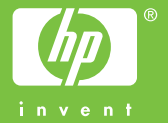

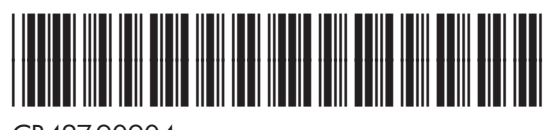

CB427-90904